# Guide d'utilisation

Oodrive Save

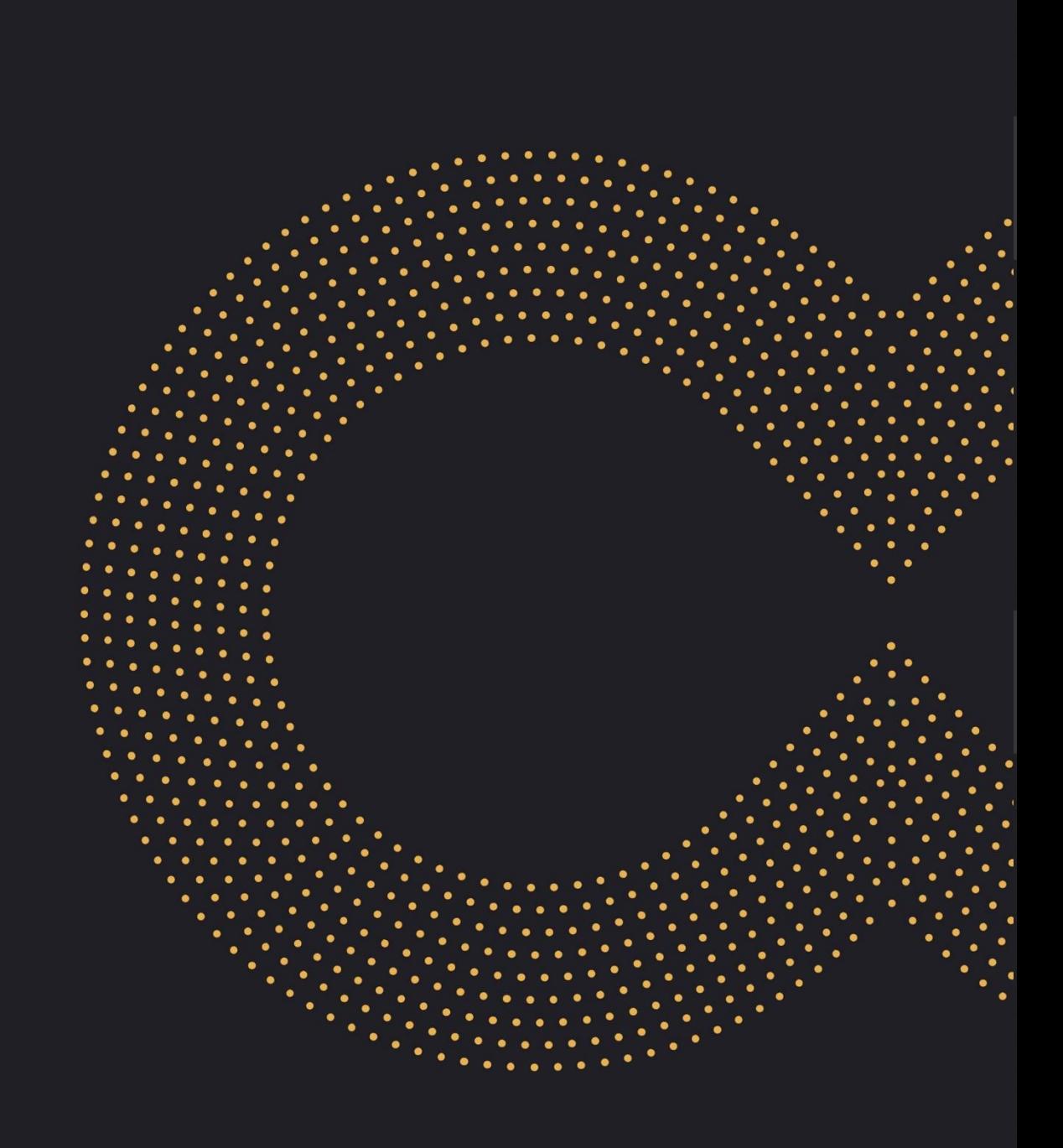

### **Avertissement**

Sans préjudice des droits réservés et sauf autorisation, aucune partie de ce document ne peut être ni reproduite, ni enregistrée ou introduite dans un système de consultation, ni transmis sous quelque forme ou par quelque moyen que ce soit sans la permission écrite du GROUPE OODRIVE.

Toute autre demande de permission de reproduire et d'exemplaires du présent document doit être adressée au GROUPE OODRIVE.

### **Liste de diffusion**

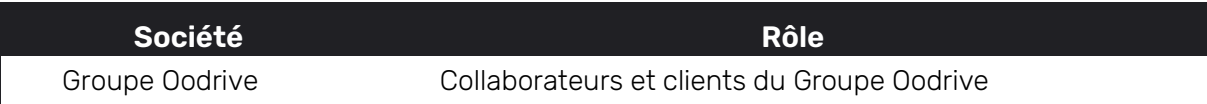

### Sommaire

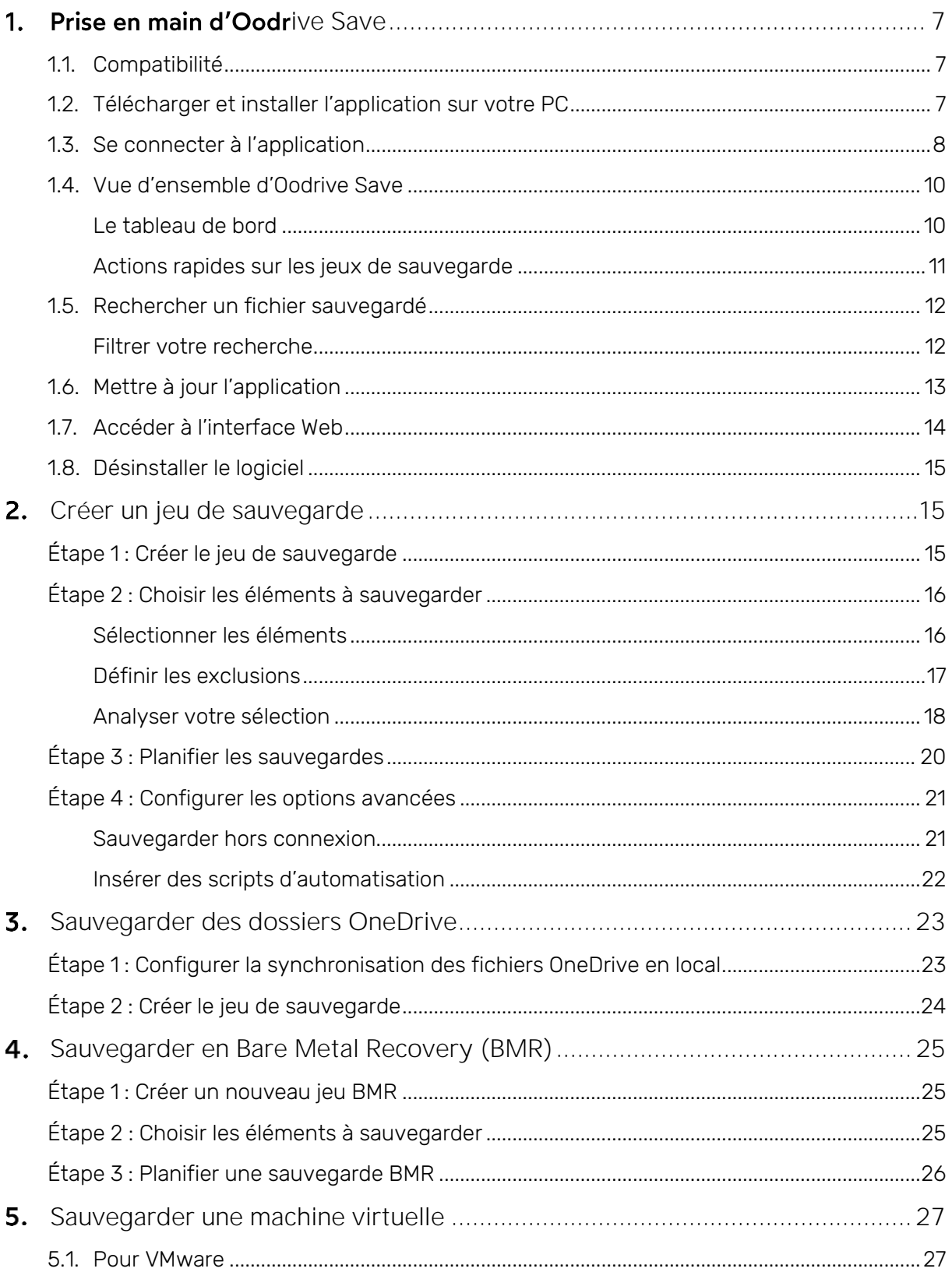

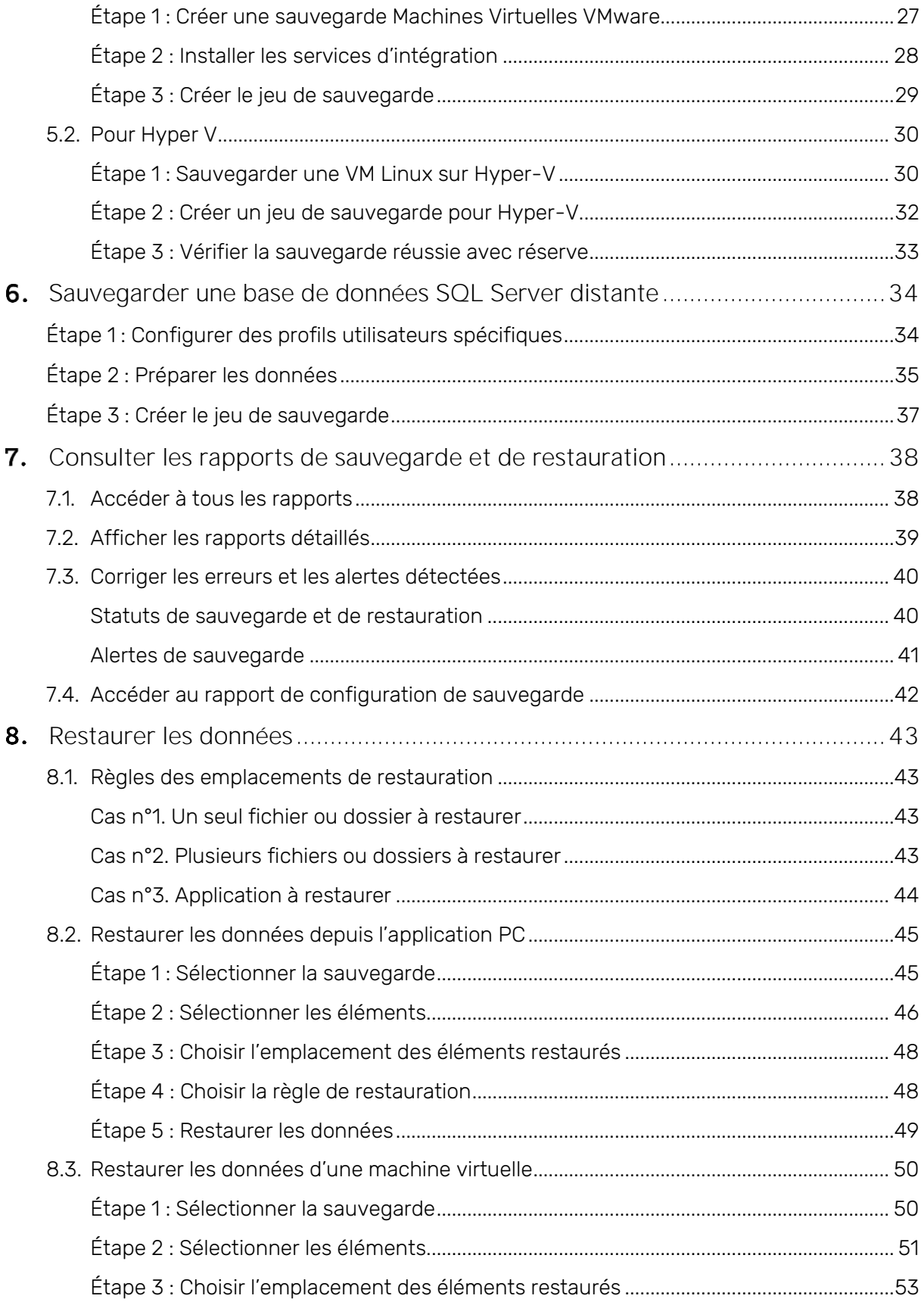

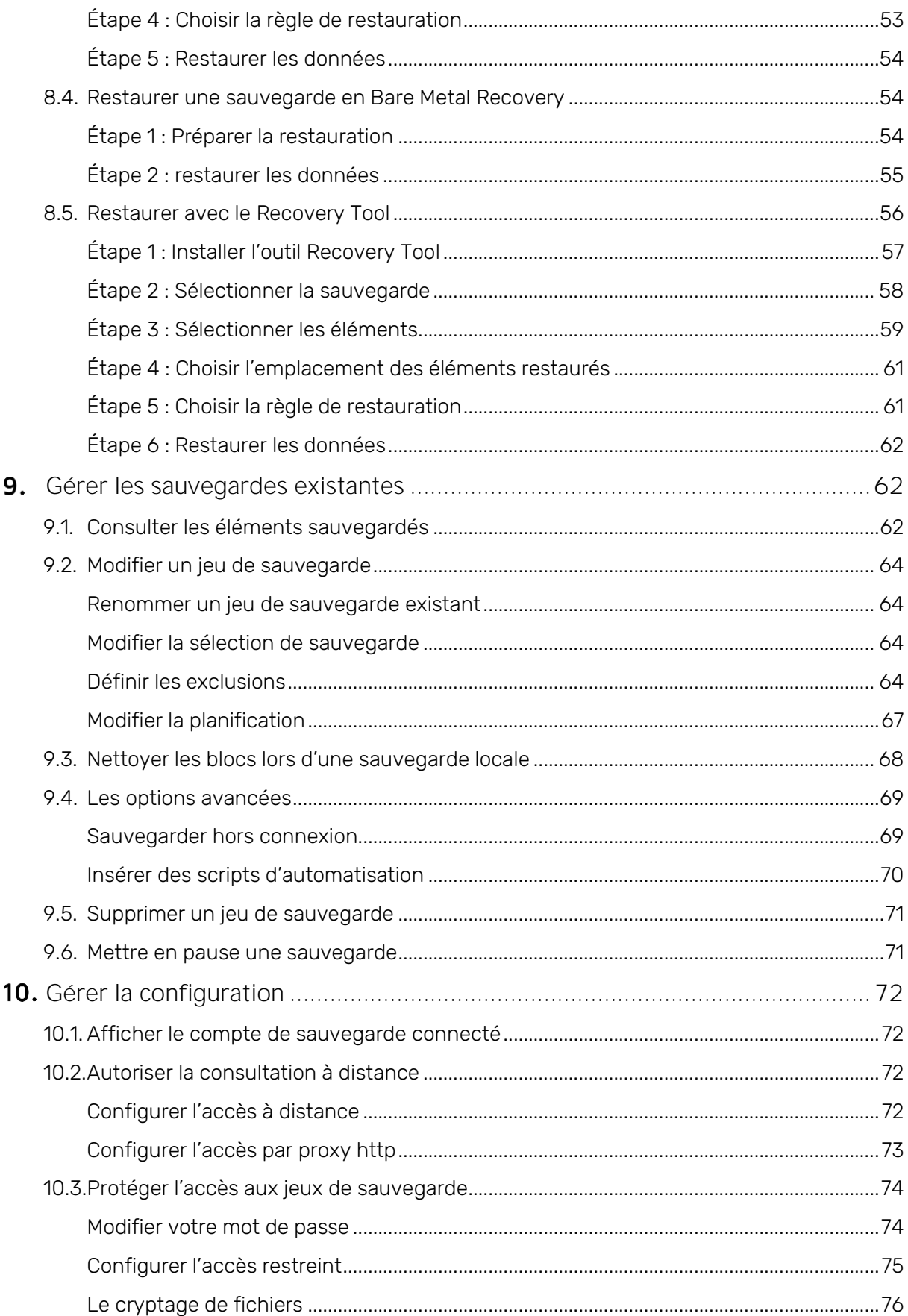

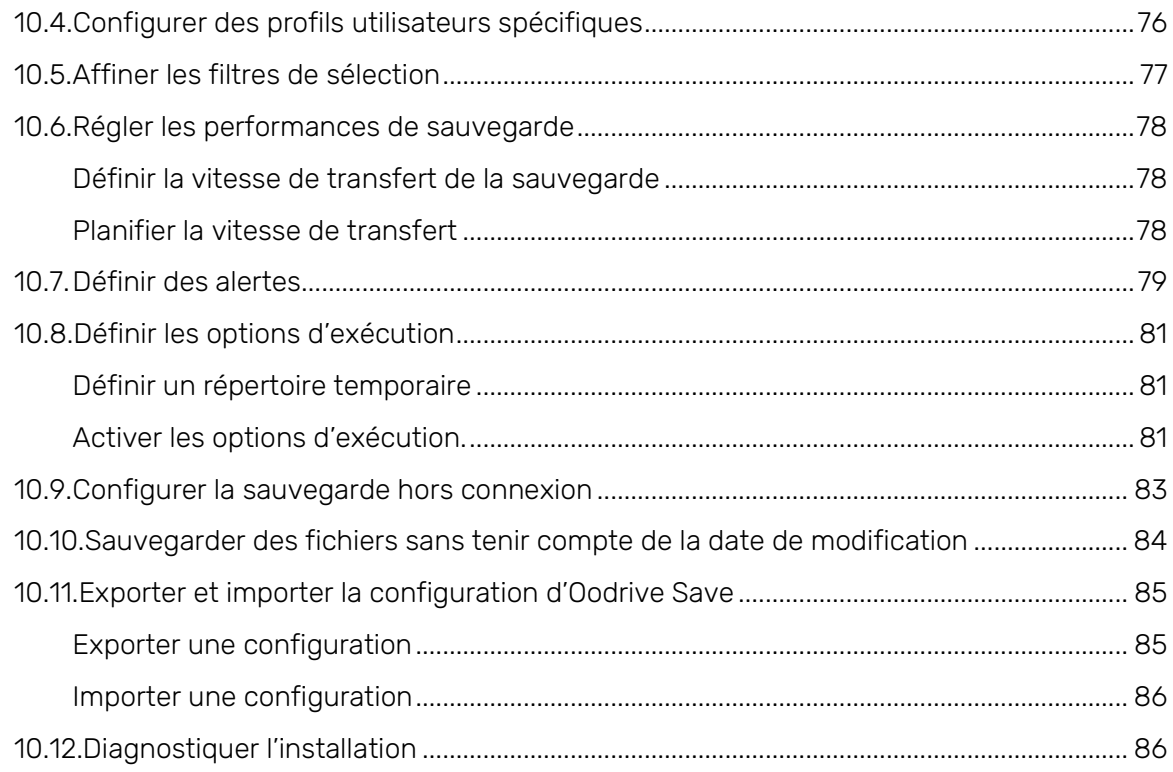

### <span id="page-6-0"></span>1. Prise en main d'Oodrive Save

Oodrive Save permet aux entreprises de protéger efficacement leurs données informatiques. C'est une solution de sauvegarde automatisée et hautement sécurisée qui envoie les données informatiques de l'utilisateur dans un centre de stockage distant.

Oodrive Save permet de sauvegarder vos fichiers informatiques à la fréquence de votre choix grâce à une procédure entièrement automatisée.

Les données sont transmises cryptées via le protocole AES 256 bits afin d'assurer leur confidentialité. Elles sont ensuite stockées dans des centres d'hébergement entièrement sécurisés.

### <span id="page-6-1"></span>1.1. Compatibilité

Merci de visiter la page suivante concernant la compatibilité logicielle : [https://www.adbackup](https://www.adbackup-help.com/fr/wp-content/uploads/guide-de-compatibilite-oodrive-save.pdf)[help.com/fr/wp-content/uploads/guide-de-compatibilite-oodrive-save.pdf.](https://www.adbackup-help.com/fr/wp-content/uploads/guide-de-compatibilite-oodrive-save.pdf)

L'application Oodrive Save s'installe sous Windows, mais peut sauvegarder tout poste MAC ou Linux connecté en réseau.

### <span id="page-6-2"></span>1.2. Télécharger et installer l'application sur votre PC

- 1. Connectez-vous à l'interface web d'Oodrive Save depuis notre site à l'adresse suivante : <https://backup.oodrive.com/auth/ws/nom-de-votre-workspace/?service=user-home>
- 2. Depuis la rubrique Installeurs, cliquez sur le lien Télécharger pour Windows dans la section Oodrive Save et enregistrez le fichier.

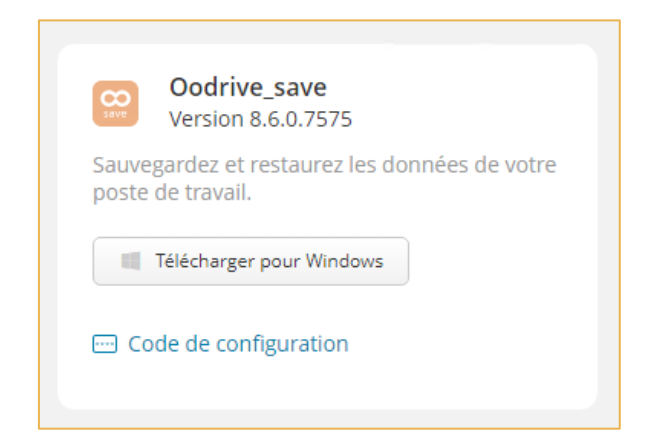

- 3. Cliquez sur Code de configuration sous le bouton de téléchargement, puis sur Copier le code.
- 4. Une fois le fichier \*.exe téléchargé, rendez-vous dans votre dossier de téléchargement et double-cliquez dessus pour lancer l'installation.

- 5. Autorisez l'application à apporter des modifications à votre appareil, en cliquant sur Oui.
- 6. Sélectionnez la langue de l'application, puis cliquez sur OK.
- 7. Cliquez sur Suivant pour commencer l'installation.
- 8. Collez le code de configuration dans le champ prévu à cet effet, puis cliquez sur Suivant.
- 9. Procédez à l'installation de l'application Oodrive Save en suivant les étapes de l'assistant d'installation.
- 10. Une fois l'installation terminée, cochez l'option Exécuter Oodrive Save et cliquez sur Terminer pour lancer l'application.

### <span id="page-7-0"></span>1.3. Se connecter à l'application

Au premier lancement, l'application Oodrive Save vous demande de vous connecter.

1. Connectez-vous à l'aide de vos identifiants Oodrive.

Remarque : Suite à 5 tentatives de connexion échouées, un code de sécurité vous sera automatiquement envoyé par e-mail. Ce code sera ainsi requis en complément de votre mot de passe.

En cas d'oubli de votre mot de passe, cliquez sur Mot de passe oublié.

Si la double authentification a été paramétrée, vous serez également convié à saisir le code reçu sur votre appareil mobile.

- 2. Lors de votre première connexion, la fenêtre Sélection du cryptage vous demande de sélectionner une méthode de cryptage de vos fichiers :
	- Si vous souhaitez utiliser une clé générée automatiquement et conservée sur les serveurs de sauvegarde : laissez l'option cochée.
	- Si vous souhaitez générer une clé manuellement via une passphrase personnelle : cochez cette option et renseignez votre passphrase.

Attention : Votre clé de cryptage est strictement personnelle et n'est pas enregistrée sur les serveurs de sauvegarde. En cas de perte, nous ne pourrons vous la communiquer et vous ne pourrez récupérer vos fichiers.

Veuillez noter : Ce choix est définitif, et ne pourra pas être changé.

3. Cliquez sur OK pour valider votre choix.

4. Si vous êtes administrateur, une fenêtre vous propose d'activer l'accès restreint.

L'accès restreint permet de limiter l'accès aux jeux de sauvegarde, à la planification et à la configuration des paramètres de l'application Oodrive Save. Cela protège vos données contre toute modification ou suppression depuis votre poste.

- Pour activer l'accès restreint : saisissez l'adresse e-mail de l'administrateur de sauvegarde puis créez et confirmez votre mot de passe. Ensuite, validez en cliquant sur OK.
- Pour ne pas activer l'accès restreint : cliquez sur Annuler.

Remarque : Cette opération n'est pas définitive. Vous pouvez activer plus tard l'accès restreint en vous depuis le menu Configuration.

5. Vous accédez à l'application.

### <span id="page-9-0"></span>1.4. Vue d'ensemble d'Oodrive Save

#### <span id="page-9-1"></span>Le tableau de bord

Le tableau de bord vous permet de visualiser d'un seul coup d'œil toutes les informations relatives à vos sauvegardes.

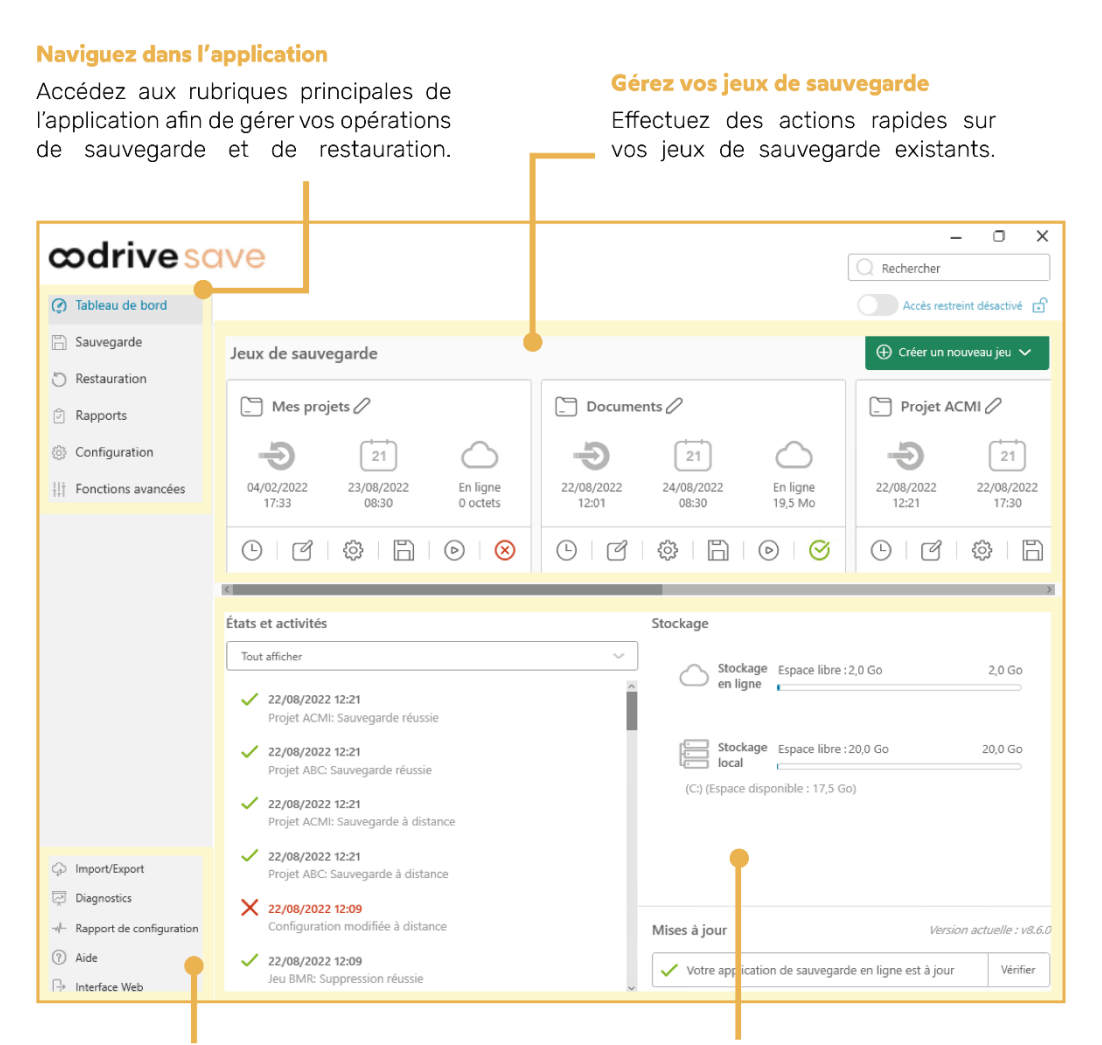

#### Accédez aux options supplémentaires

Accédez à l'interface web d'Oodrive Save, lancez un diagnostic de votre installation, consultez le rapport de configuration et exportez votre configuration au format .dat.

#### **Restez informé**

Consultez le statut de vos sauvegardes et restaurations, votre espace de stockage, ainsi que les dernières mises à jour disponibles.

#### <span id="page-10-0"></span>Actions rapides sur les jeux de sauvegarde

La section Jeux de sauvegarde du tableau de bord présente l'ensemble des jeux de sauvegarde disponibles. Depuis cette section, vous pouvez consulter les informations essentielles relatives à un jeu, modifier ce jeu, ou lancer une sauvegarde manuelle.

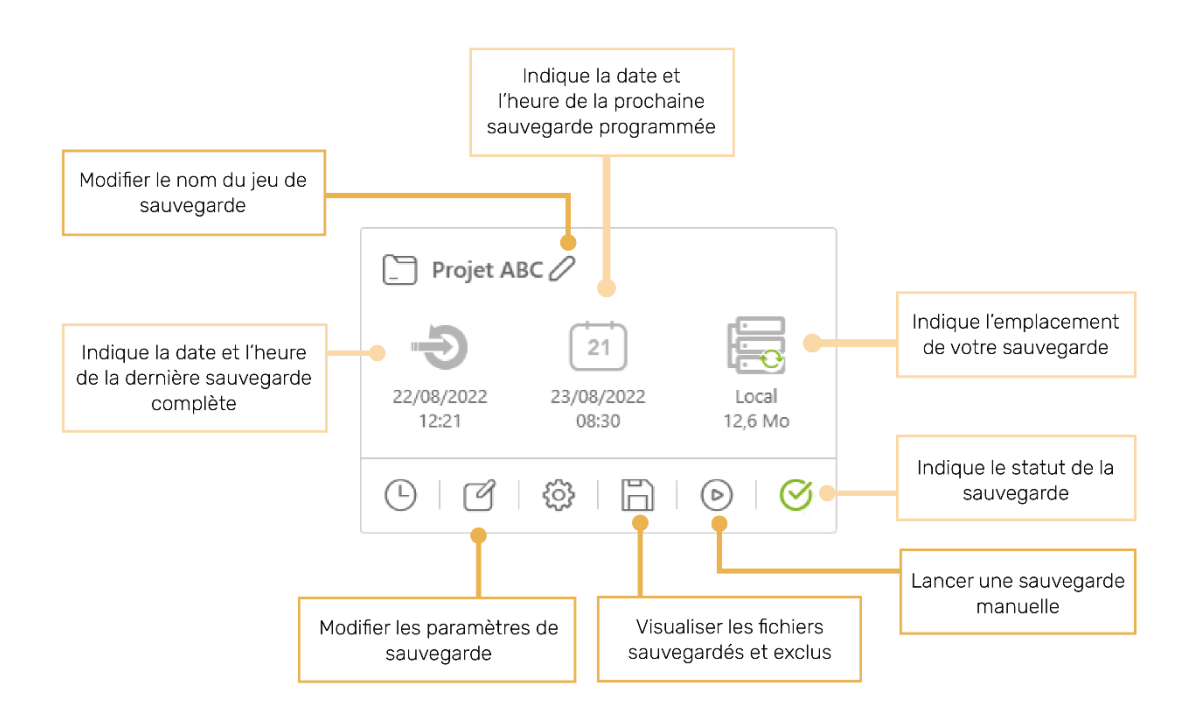

### <span id="page-11-0"></span>1.5. Rechercher un fichier sauvegardé

L'application vous permet de faire des recherches dans tous vos fichiers sauvegardés.

- 1. Inscrivez l'extension des fichiers recherchés ou bien 3 caractères au minimum dans le champ recherche, situé en haut à droite de la fenêtre.
- 2. Validez votre recherche en appuyant sur le bouton Entrée de votre clavier.

#### <span id="page-11-1"></span>Filtrer votre recherche

Vous pouvez affiner votre recherche en créant des filtres.

- 1. Cliquez sur Ajouter un filtre pour commencer à définir une nouvelle règle.
- 2. Choisissez d'inclure ou d'exclure en cliquant sur le menu déroulant.
- 3. Sélectionnez le type d'éléments à filtrer : Fichier, Dossier, Tous.
- 4. Renseignez les champs restants en respectant les consignes fournies par le bouton d'informations  $\mathbf 0$ .
- 5. Validez votre règle en cliquant sur le bouton + situé à sa droite.

Remarque : Vous pouvez supprimer votre filtre cliquant sur X.

- 6. Répétez la procédure pour ajouter d'autres filtres.
- 7. Consultez les résultats de votre recherche.

### <span id="page-12-0"></span>1.6. Mettre à jour l'application

Afin d'assurer un fonctionnement optimal de la solution, l'application Oodrive Save se met à jour régulièrement, et ce de manière automatique.

En cas de doute, le tableau de bord vous permet de vérifier que vous disposez bien de la version la plus récente de l'application.

- 1. Pour vérifier si votre application est à jour, cliquer sur Vérifier dans la section Mises à jour du tableau de bord.
- 2. Si une version plus récente de l'application est détectée, la mise à jour se déclenche automatiquement.

Dans le cas où une mise à jour échouerait, vous pouvez vous connecter à l'interface Web pour télécharger la version la plus récente de l'application Oodrive Save.

### <span id="page-13-0"></span>1.7. Accéder à l'interface Web

L'interface Web de la solution Oodrive Save vous permet de télécharger vos outils de sauvegarde et de restauration :

- Oodrive Save
- Restauration BMR (disponible uniquement si vous avez effectué une sauvegarde BMR)
- Recovery Tool
- 1. Dans la partie inférieure gauche de la fenêtre d'Oodrive Save, cliquez sur Interface Web.
- 2. Un nouvel onglet s'ouvre dans votre navigateur. Renseignez vos identifiants de connexion et cliquez sur Se connecter.
- 3. Vous accédez à votre interface web :

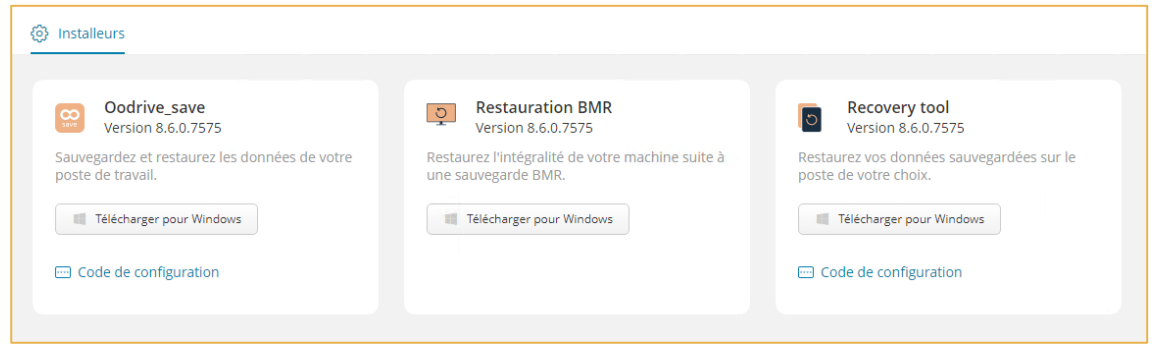

### <span id="page-14-0"></span>1.8. Désinstaller le logiciel

La désinstallation de l'application ne supprimera pas les fichiers sauvegardés sur le serveur. Avant de procéder à la désinstallation, il est recommandé de fermer tous les programmes en cours d'exécution.

- 1. Allez dans le menu Démarrer de votre ordinateur.
- 2. Sélectionnez Paramètres puis Application et fonctionnalités.
- 3. Sélectionnez Oodrive Save dans la liste des applications.
- 4. Cliquez sur le bouton Désinstaller.
- 5. Validez la désinstallation en cliquant sur OK.
- <span id="page-14-1"></span>2. Créer un jeu de sauvegarde

### <span id="page-14-2"></span>Étape 1: Créer le jeu de sauvegarde

- 1. Cliquez sur la rubrique Sauvegarde pour accéder à vos jeux de sauvegarde.
- 2. Cliquez sur le bouton Créer un nouveau jeu et sélectionnez Créer un nouveau jeu.
- 3. Renseignez le nom de votre jeu de sauvegarde dans le champ Nom du nouveau Jeu.
- 4. Choisissez un emplacement de stockage :
	- En ligne : Vos fichiers sont stockés sur le cloud.
	- En local : Vos fichiers sont stockés sur le disque dur de votre machine ou bien sur un périphérique extérieur (comme un disque dur externe ou une clé USB, par exemple). La taille de stockage local autorisé est par défaut fixée à 10 fois la taille de votre abonnement.

Si vous choisissez le stockage en local, cliquez sur **Parcourir** dans la section **Emplacement** de sauvegarde et sélectionnez l'emplacement de votre choix dans votre arborescence locale.

5. Cliquez sur le bouton Suivant pour accéder au menu d'ajout des éléments à sauvegarder.

### <span id="page-15-0"></span>Étape 2 : Choisir les éléments à sauvegarder

#### <span id="page-15-1"></span>Sélectionner les éléments

1. Cochez l'option Sélection manuelle et cliquez sur le bouton Sélectionner pour accéder à la fenêtre de sélection des éléments à sauvegarder.

Remarque : Si vous souhaitez reprendre la sélection d'un jeu existant, cochez l'option Reprendre la sélection d'un jeu existant puis sélectionnez le jeu en question dans la liste déroulante. Ensuite, cliquez sur Suivant pour passer directement à l'étape suivante.

- 2. Déployez les rubriques de l'arborescence pour accéder aux éléments que vous souhaitez sauvegarder :
	- Sélection rapide : Choisissez les documents dans les emplacements les plus utilisés.
	- Ce PC : Sélectionnez des fichiers/dossiers se trouvant dans les lecteurs de votre ordinateur.
	- Réseau : Sélectionnez les fichiers se trouvant sur votre réseau d'entreprise.
	- Applications : Sauvegardez les données de vos applications (e-mail, navigateur web, hyperviseur VMware, dossiers synchronisés OneDrive, etc.)
- 3. Naviguez dans l'arborescence et cochez les éléments à sauvegarder.

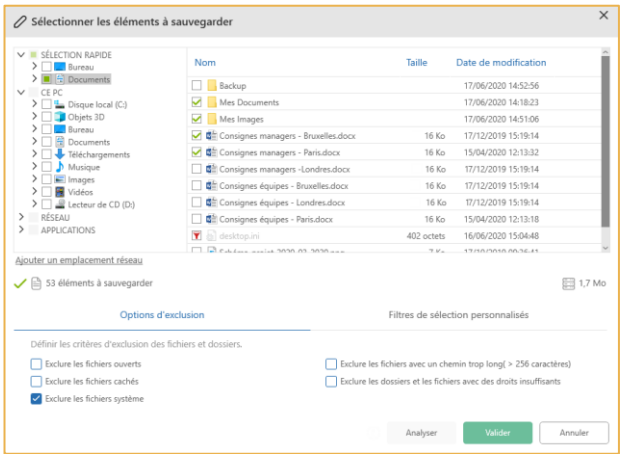

Pour garantir l'efficacité de la restauration des données, nous vous recommandons de sélectionner au maximum 1 To de données par jeu de sauvegarde

4. L'application affiche le nombre de fichiers à sauvegarder ainsi que la quantité d'espace disque que représente votre sélection.

#### <span id="page-16-0"></span>Définir les exclusions

Pour préparer vos données à la sauvegarde, vous pouvez définir des critères d'exclusion de dossiers ou de fichiers.

Cela permet d'éviter un dépassement inutile du forfait ainsi que d'éventuels problèmes liés à des fichiers qui ne devraient pas figurer dans la sauvegarde.

Appliquer des critères d'exclusion

- 1. Dans la fenêtre Sélectionner les éléments à sauvegarder, cliquez sur l'onglet Options d'exclusion.
- 2. Cochez les fichiers que vous ne désirez pas avoir dans votre sauvegarde :

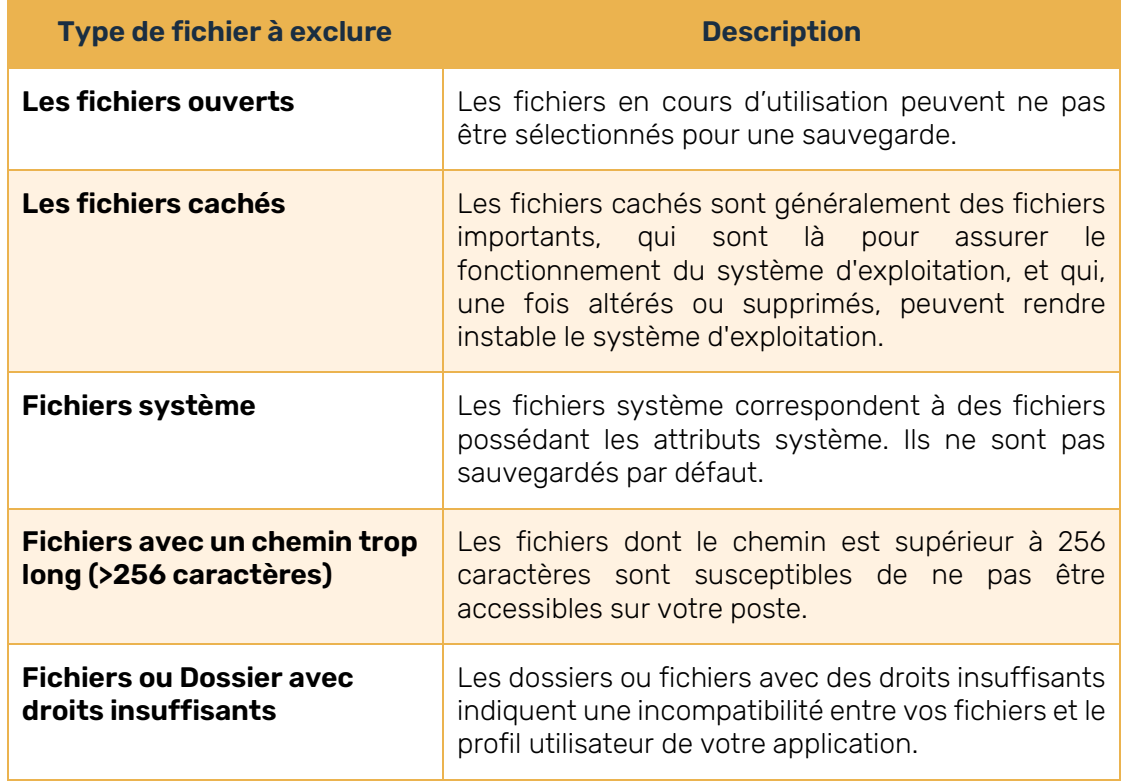

Appliquer des filtres d'exclusion ou d'inclusion

- 1. Dans la fenêtre Sélectionner les éléments à sauvegarder, cliquez sur l'onglet Filtres de sélection personnalisés.
- 2. Cliquez sur Ajouter un filtre pour commencer à définir une nouvelle règle.
- 3. Choisissez d'inclure ou d'exclure en cliquant sur le menu déroulant.
- 4. Sélectionnez le type d'éléments à filtrer : Fichier, Dossier, Tous.
- 5. Renseignez les champs restants en respectant les consignes fournies par le bouton d'informations  $\blacksquare$ .
- 6. Validez votre règle en cliquant sur le bouton + situé à sa droite.

Attention : En cliquant sur X, vous pouvez supprimer votre filtre.

7. Répétez la procédure pour ajouter d'autres filtres.

Une fois vos filtres créés, vous allez pouvoir effectuer une analyse de votre sélection.

Si vous ne souhaitez pas effectuer d'analyse, validez votre sélection en cliquant sur Valider puis sur Suivant.

#### <span id="page-17-0"></span>Analyser votre sélection

Avant la sauvegarde, il est recommandé d'effectuer une analyse de l'ensemble des données sélectionnées, notamment dans le cadre d'une sélection complexe pouvant contenir des éléments que vous ne souhaitez pas sauvegarder ou des éléments corrompus.

- 1. Cliquez sur le bouton Analyser pour lancer l'analyse de sélection.
- 2. Une fois l'analyse terminée, veuillez vérifier votre sélection.

Les éléments susceptibles d'empêcher une optimisation de la sauvegarde sont classés selon les catégories suivantes :

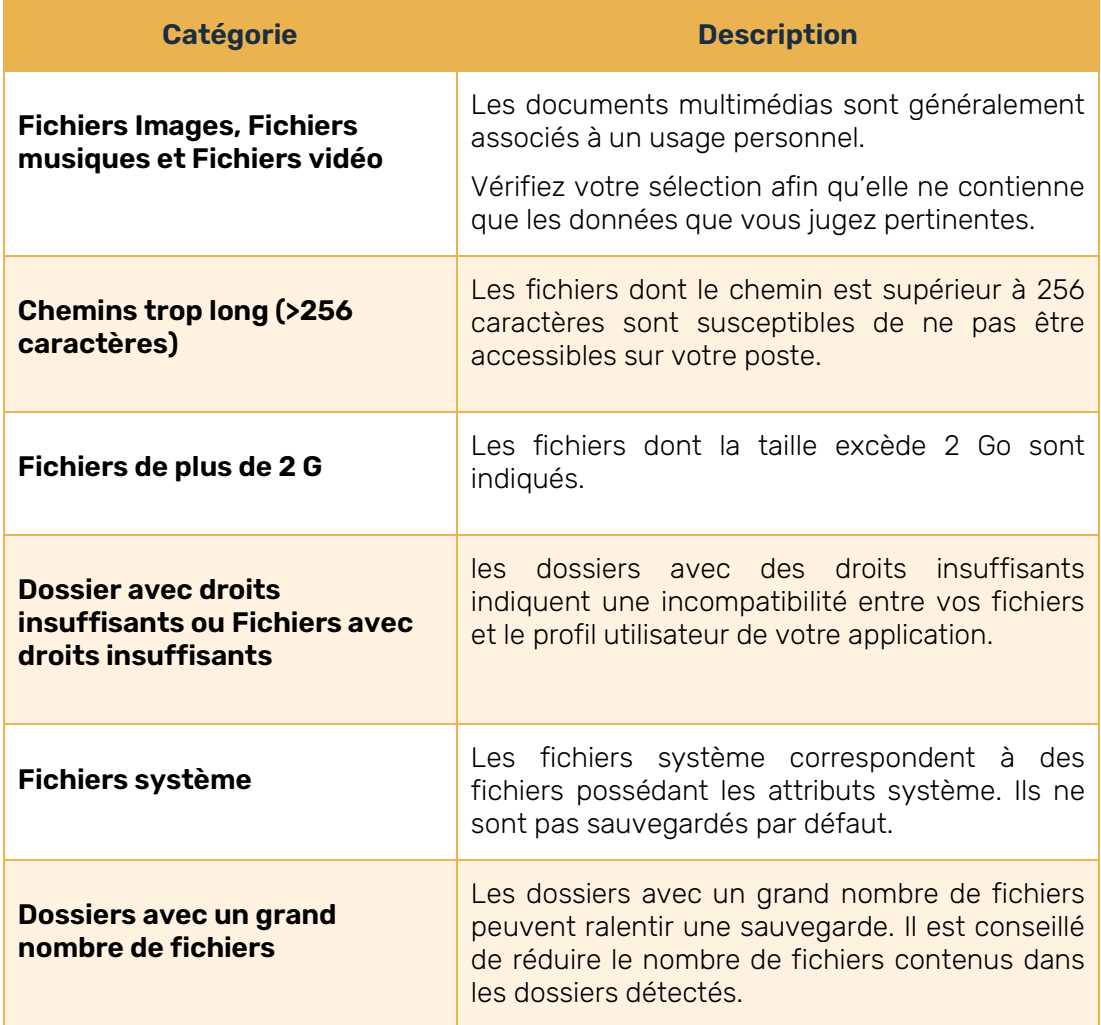

3. Pour retirer de la sauvegarde un fichier identifié par l'analyseur de sélection, décochezle dans la colonne la plus à droite.

Remarque : Pour faciliter votre analyse, vous pouvez ordonner les fichiers par Nom, Taille ou Date de modification en cliquant sur l'intitulé de colonne correspondant.

- 4. Lorsque vous avez terminé d'étudier l'analyse de sélection et que vous y avez apporté les corrections nécessaires, cliquez sur OK.
- 5. Enregistrez votre sélection en cliquant sur Valider, puis cliquez sur Suivant.
- 6. Cliquez de nouveau sur Suivant pour accéder au menu de planification des sauvegardes.

### <span id="page-19-0"></span>Étape 3 : Planifier les sauvegardes

Il existe deux types de sauvegardes : manuelle ou planifiée.

La sauvegarde manuelle peut être lancée à tout moment, selon les besoins, tandis que la sauvegarde planifiée s'effectue automatiquement et de manière récurrente, selon une planification préalablement définie.

- 1. Afin de créer une planification de sauvegarde automatique, cliquez sur le bouton Ajouter une planification.
- 2. Sélectionnez un mode de planification à l'aide de la liste déroulante **Effectuer une** sauvegarde :
	- Quotidienne : Effectuez des sauvegardes journalières aux horaires de votre choix.
	- Hebdomadaire : Définissez un jour par semaine à l'heure de votre choix pour effectuer la sauvegarde.
	- Mensuelle : Définissez un jour daté ou un jour nommé pour lancer votre sauvegarde.
	- En continu : Adaptée aux fichiers évoluant fréquemment, lancez les sauvegardes durant la journée à heure fixe à la fréquence horaire de votre choix.
- 3. Renseignez les champs qui sont apparus à l'écran suite à la sélection du mode de planification.
- 4. Une fois votre planification configurée, validez-la en cliquant sur Ajouter.
- 5. La nouvelle planification s'affiche dans la liste des planifications de la sauvegarde.

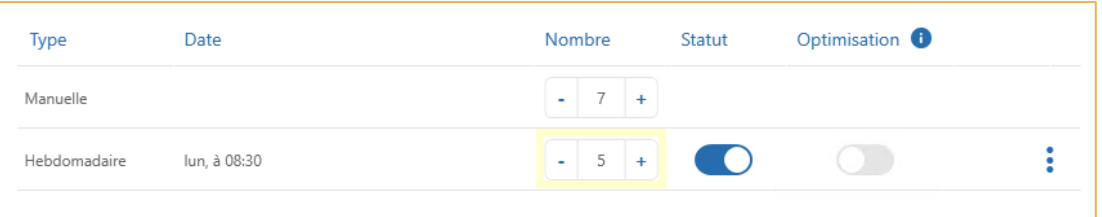

Ajustez le nombre de sauvegardes à conserver pour cette planification depuis la colonne Nombre. Vous pouvez conserver jusqu'à 60 sauvegardes par planification.

6. Ajoutez autant de planifications que nécessaire. Vous pouvez ajouter jusqu'à 10 planifications pour un même jeu de sauvegarde.

Remarque : Si plusieurs planifications existent pour le même jeu de sauvegarde, vous avez la possibilité de diminuer le nombre de sauvegardes manuelles conservées, et ce jusqu'à n'en conserver aucune.

7. Validez votre planification en cliquant sur Suivant.

Vous accédez au menu Configuration avancée. Si vous n'avez pas besoin de ces réglages, vous pouvez valider votre nouveau jeu de sauvegarde en cliquant sur le bouton Créer.

### <span id="page-20-0"></span>Étape 4 : Configurer les options avancées

Le menu Configuration avancée vous donne accès à deux options supplémentaires : la sauvegarde hors connexion et l'insertion de scripts.

#### <span id="page-20-1"></span>Sauvegarder hors connexion

L'option de sauvegarde hors connexion permet la sauvegarde temporaire des jeux de données en local dans le cas d'une perte de la connexion réseau.

- 1. Cliquez sur l'onglet Sauvegarde Hors Connexion.
- 2. Activez l'option en cliquant sur le curseur.
- 3. Lorsque vous activez la sauvegarde hors connexion pour la première fois, une fenêtre s'affiche à l'écran pour vous permettre de visualiser les paramètres par défaut de la sauvegarde hors connexion et les modifier si vous le souhaitez.

Cliquez sur Modifier pour enregistrer les paramètres de la sauvegarde hors connexion.

La sauvegarde hors connexion est désormais activée. Si vous avez terminé votre configuration avancée, cliquez sur le bouton Créer.

#### <span id="page-21-0"></span>Insérer des scripts d'automatisation

Vous avez la possibilité d'exécuter un script avant et après la sauvegarde.

Ces scripts sont des automatisations spécifiques permettant de gérer l'attitude de l'application face à certains formats de fichiers.

1. Cliquez sur l'onglet Scripts.

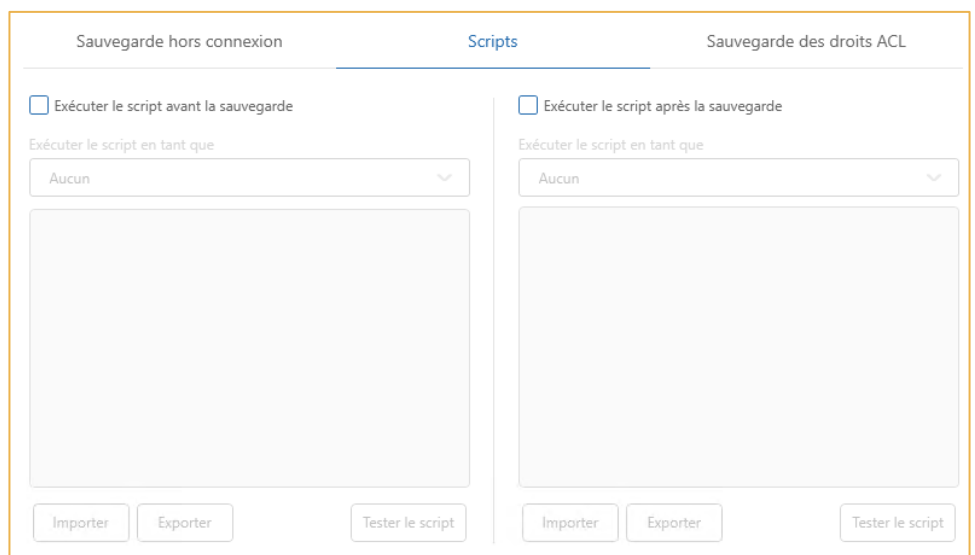

2. Sélectionnez Exécuter le script avant la sauvegarde ou Exécuter le script après la sauvegarde pour déterminer l'étape d'exécution du script.

Remarque : Vous pouvez sélectionner les deux étapes afin d'appliquer un script différent à chacune d'elle.

3. Si vous souhaitez associer un profil utilisateur à l'exécution du script, sélectionnez un profil à l'aide du menu déroulant Exécuter le script en tant que.

Si vous souhaitez exécuter deux scripts différents, vous pouvez associer un profil utilisateur différent à chacun d'eux.

Remarque : Pour associer un profil utilisateur à l'exécution d'un script, vous devez préalablement avoir configuré au moins un profil utilisateur Windows dans les Fonctions avancées de votre application Oodrive Save.

4. Saisissez vos commandes DOS dans le champ associé à l'étape sélectionnée ou cliquez sur Importer pour appeler directement un fichier .bat.

Si vous avez terminé votre configuration avancée, validez en cliquant sur le bouton Créer.

### <span id="page-22-0"></span>3. Sauvegarder des dossiers OneDrive

Vous avez la possibilité de sauvegarder les répertoires OneDrive synchronisés sur votre poste.

Cette sauvegarde concerne uniquement le contenu des répertoires synchronisés en local depuis OneDrive, c'est-à-dire une image à un instant T des données que vous avez choisi de synchroniser sur votre poste de travail depuis votre cloud OneDrive.

La sauvegarde directe des répertoires et fichiers OneDrive depuis le cloud OneDrive n'est pas possible avec Oodrive Save. Seuls les éléments disponibles sur votre poste peuvent être sauvegardés.

### <span id="page-22-1"></span>Étape 1: Configurer la synchronisation des fichiers OneDrive en local

- 1. Accédez aux paramètres de Microsoft OneDrive et rendez-vous dans l'onglet Paramètres.
- 2. Dans la section Fichiers à la demande, cochez l'option Libérez de l'espace et téléchargez des fichiers lorsque vous avez besoin de les utiliser.
- 3. Dans l'onglet Compte, rendez-vous dans la section des emplacements en cours de synchronisation et cliquez sur Choisir des dossiers.
- 4. Dans la fenêtre Choisir des dossiers, cochez Rendre tous les fichiers disponibles ou bien sélectionnez les fichiers que vous souhaitez retrouver dans le répertoire synchronisé depuis OneDrive sur votre poste afin de les sauvegarder.

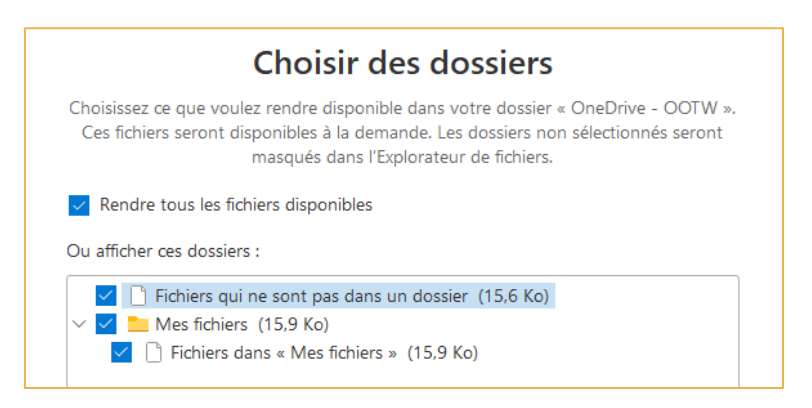

5. Cliquez sur OK à deux reprises.

### <span id="page-23-0"></span>Étape 2 : Créer le jeu de sauvegarde

Après avoir configuré la synchronisation de vos répertoires OneDrive, vous devez maintenant créer le jeu de sauvegarde qui vous permettra de sauvegarder les données synchronisées en local.

- 1. Créez le nouveau jeu de sauvegarde, en vous référant si nécessaire à la section *[Créer un](#page-14-1)  [jeu de sauvegarde](#page-14-1)*, située en page [15.](#page-14-1)
- 2. À l'étape de sélection des éléments à sauvegarder, cochez l'option Sélection manuelle et cliquez sur le bouton Sélectionner.
- 3. Déployez la section Applications de l'arborescence, puis sélectionnez les éléments à sauvegarder sous l'application Répertoires synchronisés depuis OneDrive.

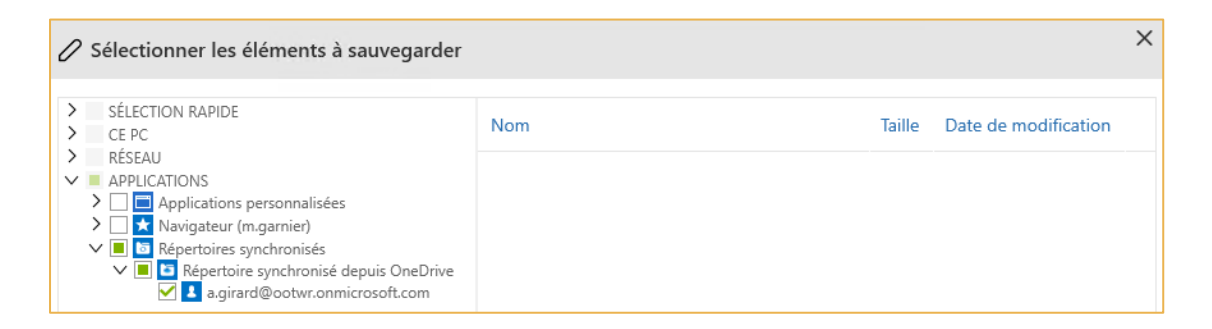

Remarque : Les répertoires synchronisés depuis OneDrive sont nommés selon le login du compte OneDrive détecté dans la base de registre de l'ordinateur.

- 4. Cliquez sur Valider puis Oui.
- 5. Cliquez sur Suivant et paramétrez les planifications et les options avancées selon votre convenance.
- 6. Cliquez sur le bouton Créer pour enregistrer votre jeu.

### <span id="page-24-0"></span>4. Sauvegarder en Bare Metal Recovery (BMR)

Le Bare Metal Recovery (BMR) est une technique de sauvegarde des données permettant la protection d'une partition disque afin de pouvoir la restaurer sur une nouvelle machine ou sur une machine virtuelle.

Un instantané de la machine et des logiciels installés est pris « à chaud », au moment de la sauvegarde. Un outil de restauration spécifique, démarré depuis un CD/DVD ou une clé USB, permet de restaurer l'intégralité des disques précédemment sauvegardés sur une nouvelle machine.

En cas d'accident, le BMR réduit considérablement les temps de restauration comparée à une restauration classique de fichiers.

Attention : La sauvegarde BMR ne supporte pas les périphériques de stockage RAID.

### <span id="page-24-1"></span>Étape 1: Créer un nouveau jeu BMR

- 1. Cliquez sur la rubrique Sauvegarde pour accéder à vos jeux de sauvegarde.
- 2. Cliquez sur le bouton Créer un nouveau jeu et sélectionnez Créer un nouveau jeu BMR.
- 3. Renseignez le nom de votre jeu BMR dans le champ Nom du nouveau Jeu.
- 4. Choisissez un emplacement de stockage :
	- En ligne : Vos fichiers sont stockés sur le cloud.
	- En local : Vos fichiers sont stockés sur le disque dur de votre machine ou bien sur un périphérique extérieur (comme un disque dur externe ou une clé USB, par exemple). La taille de stockage local autorisé est par défaut fixée à 10 fois la taille de votre abonnement.

Si vous choisissez le stockage en local, cliquez sur Parcourir dans la section Emplacement de sauvegarde et sélectionnez l'emplacement de votre choix dans votre arborescence locale.

5. Cliquez sur le bouton Suivant pour accéder au menu d'ajout des éléments à sauvegarder.

#### <span id="page-24-2"></span>Étape 2 : Choisir les éléments à sauvegarder

Le menu des éléments à sauvegarder affiche les partitions disponibles pour la sauvegarde. Cochez les partitions de votre choix pour les ajouter à la liste des éléments à sauvegarder.

Remarque : Les partitions de système et de démarrage sont sélectionnées par défaut, sans possibilité de désélection.

### <span id="page-25-0"></span>Étape 3 : Planifier une sauvegarde BMR

Il existe deux types de sauvegardes : manuelle ou planifiée.

La sauvegarde manuelle peut être lancée à tout moment, selon les besoins, tandis que la sauvegarde planifiée s'effectue automatiquement et de manière récurrente, selon une planification préalablement définie.

- 1. Afin de créer une planification de sauvegarde automatique, cliquez sur le bouton Ajouter une planification.
- 2. Sélectionnez un mode de planification à l'aide de la liste déroulante Effectuer une sauvegarde :
	- Quotidienne : Effectuez des sauvegardes journalières aux horaires de votre choix.
	- Hebdomadaire : Définissez un jour par semaine à l'heure de votre choix pour effectuer la sauvegarde.
	- Mensuelle : Définissez un jour daté ou un jour nommé pour lancer votre sauvegarde.
	- En continu : Adaptée aux fichiers évoluant fréquemment, lancez les sauvegardes durant la journée à heure fixe à la fréquence horaire de votre choix.
- 3. Renseignez les champs qui sont apparus à l'écran suite à la sélection du mode de planification.
- 4. Une fois votre planification configurée, validez-la en cliquant sur Ajouter.
- 5. La nouvelle planification s'affiche dans la liste des planifications de la sauvegarde.

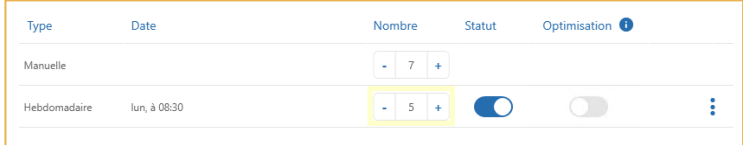

6. Ajoutez autant de planifications que nécessaire. Vous pouvez ajouter jusqu'à 10 planifications pour un même jeu de sauvegarde.

Remarque : Si plusieurs planifications existent pour le même jeu de sauvegarde, vous avez la possibilité de diminuer le nombre de sauvegardes manuelles conservées, et ce jusqu'à n'en conserver aucune.

7. Lorsque vous avez terminé, validez votre nouveau jeu BMR en cliquant sur le bouton Créer.

### <span id="page-26-0"></span>**5.** Sauvegarder une machine virtuelle

Oodrive Save vous permet de protéger l'ensemble de vos machines virtuelles Microsoft Hyper-V ainsi que les VMware en installant une seule instance du logiciel de sauvegarde.

Remarque : Oodrive Save ne prend pas en charge les VM VMware 32 bits. Il n'est donc pas possible de sauvegarder une VM VMware 32 bits depuis votre client Oodrive Save.

### <span id="page-26-1"></span>5.1. Pour VMware

<span id="page-26-2"></span>Étape 1 : Créer une sauvegarde Machines Virtuelles VMware

- 1. Déployez la rubrique Fonctions avancées et cliquez sur Applications personnalisées.
- 2. Cliquez sur le bouton Ajouter et sélectionnez Machines Virtuelles VMware.
- 3. Renseignez tous les champs de la fenêtre Ajouter une application personnalisée.
- 4. Après avoir renseigné le formulaire, il convient de faire un test de connexion pour vérifier l'exactitude des données saisies.
- 5. Cliquez sur le bouton Test de Connexion pour démarrer le test.
- 6. Le résultat du test s'affiche à l'écran. Après avoir pris connaissance du résultat, cliquez sur OK pour fermer la boîte de dialogue.

Remarque : Si le test a échoué, vérifiez votre saisie et relancez un test de connexion.

- 7. Une fois le test de connexion réussi, validez la configuration en cliquant sur le bouton Ajouter.
- 8. Cliquez sur Appliquer pour enregistrer votre nouvelle application personnalisée.

Attention : Afin d'optimiser la sauvegarde d'une machine virtuelle, il est important d'activer le Changed Block Tracking (CBT) et les Tools d'intégration depuis la console de configuration VMware. Nous vous invitons à vous reporter à la documentation correspondant à votre VMware. La version ESXi prise en charge est la 5.1 et supérieure.

#### <span id="page-27-0"></span>Étape 2 : Installer les services d'intégration

Afin de sauvegarder correctement une machine virtuelle, l'installation des services d'intégration est requise.

Les processus d'installation diffèrent que l'on soit en environnement Windows ou Linux.

Pour Windows

- 1. Sélectionnez une VM Windows sur VMware.
- 2. Faites un clic droit sur la VM. Affichez Modifier les paramètres, puis cliquez sur l'onglet Options\Avancé\Général.
- 3. Cliquez sur le bouton Paramètres de configuration et renseignez True à la ligne sata0:0.ctkEnabled.

Remarque : Si la ligne sata0:0.ctkEnabled n'existe pas, vous devez l'ajouter avant de renseigner la valeur True.

- 4. Allumez la VM et puis cliquez sur Invité\Installer/Mettre à niveau VMware Tools.
- 5. Allez sur la VM et lancez le setup.exe.
- 6. Redémarrer sur la VM.

Attention : Les disques supportés sont NTFS et Fat32.

#### Pour Linux

- 1. Faites un clic droit sur la VM dans Modifier les paramètres, puis cliquez sur l'onglet Options\Avancé\Général.
- 2. Cliquez sur le bouton Paramètres de configuration et renseignez True à la ligne ctkEnabled.
- 3. Montez l'image VM Tools.
- 4. Décompressez.
- 5. Tapez la commande sudo install : sudo ./vmware-install.pl –d.
- 6. Redémarrez la VM.

Attention : Les disques supportés sont ext.

#### <span id="page-28-0"></span>Étape 3 : Créer le jeu de sauvegarde

- 1. Créez le nouveau jeu de sauvegarde, en vous référant si nécessaire à la section *[Créer un](#page-14-1)  [jeu de sauvegarde](#page-14-1)*, située en page [15.](#page-14-1)
- 2. À l'étape de sélection des éléments à sauvegarder, cochez l'option Sélection manuelle et cliquez sur le bouton Sélectionner.
- 3. Déployez la section Applications de l'arborescence et cliquez sur Applications personnalisées.
- 4. Sélectionner la ou les machine(s) virtuelle(s) que vous souhaitez sauvegarder.

Remarque : Pour garantir l'efficacité de la restauration des données, nous vous recommandons de sélectionner une seule VM par jeu de sauvegarde.

- 5. Cliquez sur Valider puis Oui.
- 6. Cliquez sur Suivant et paramétrez les planifications et les options avancées selon votre convenance.

Cliquez sur le bouton **Créer** pour enregistrer votre jeu.

### <span id="page-29-0"></span>5.2. Pour Hyper V

#### <span id="page-29-1"></span>Étape 1 : Sauvegarder une VM Linux sur Hyper-V

Les services d'intégration appelés composants d'intégration sont des services qui permettent à la machine virtuelle de communiquer avec l'hôte Hyper-V.

Pour les machines virtuelles Linux, les services d'intégration (Linux Integration Services ou LIS) ont été ajoutés au noyau Linux dans les nouvelles versions.

#### Pour les anciennes distributions

Microsoft fournit un téléchargement contenant les pilotes LIS installables pour certaines installations Linux basées sur ces anciens noyaux.

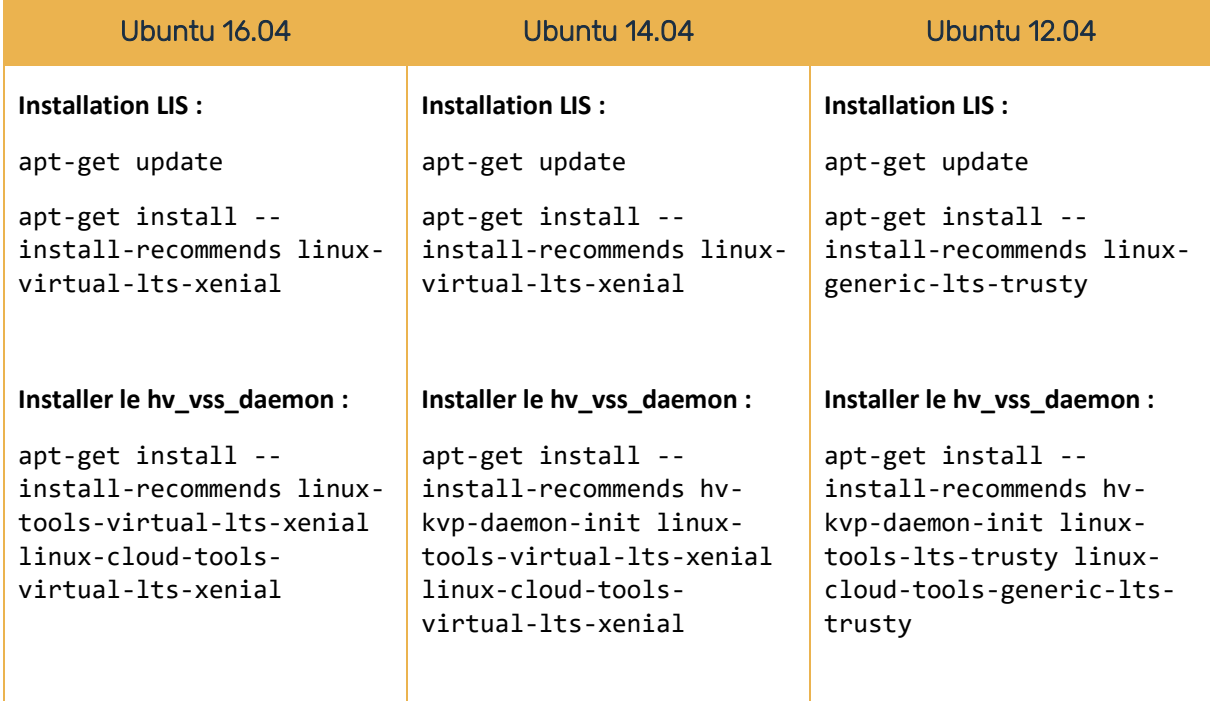

Pour CentOS 7.2

1. Faire une mise à jour du système, en utilisant les commandes suivantes :

yum check-update yum update

2. Installer Linux Integration Service yum install hyperv-daemons

Pour CentOS 5.11 (kernel 2.6.18-398.el5)

1. Ouvrir un terminal en tant que root et taper la commande suivante :

curl -L -o backupessentials.tar.gz <https://github.com/LIS/backupessentials/tarball/1.0>

- 2. Dans le répertoire correspondant, inscrivez : cd hv/hv-rhel5.9/rpm
- 3. Lancer l'installation : ./install.sh
- 4. Tapez : reboot
- 5. Vérifiez si l'installation de LIS s'est bien effectuée :

```
# /sbin/modinfo hv_vmbus
filename: /lib/modules/2.6.32-71.el6.x86_64/extra/microsoft-hyper-
v/hv_vmbus.ko version: 4.1.2
license: GPL
srcversion: 63AD0529F69F51AEA8979B9
alias: acpi*:VMBus:*
alias: acpi*:VMBUS:*
depends:
vermagic: 2.6.32-71.el6.x86_64 SMP mod_unload modversions
```
6. Vérifiez les services drivers lancés :

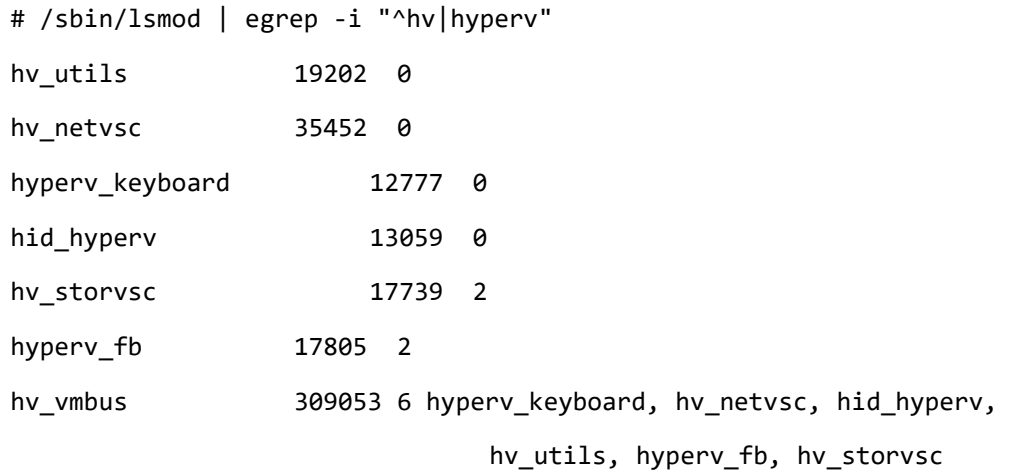

#### <span id="page-31-0"></span>Étape 2 : Créer un jeu de sauvegarde pour Hyper-V

Attention : Avant tout démarrage d'une restauration à l'emplacement d'origine, veuillez noter que la machine virtuelle Hyper-V ne sera utilisable qu'à la fin de l'opération.

- 1. Créez le nouveau jeu de sauvegarde, en vous référant si nécessaire à la section *[Créer un](#page-14-1)  [jeu de sauvegarde](#page-14-1)*, située en page [15.](#page-14-1)
- 2. À l'étape de sélection des éléments à sauvegarder, cochez l'option Sélection manuelle et cliquez sur le bouton Sélectionner.
- 3. Déployez la section Applications de l'arborescence et cliquez sur Applications personnalisées.

L'hyperviseur installé sur la machine est détecté automatiquement.

4. Cliquez sur l'hyperviseur pour afficher la liste des machines virtuelles, puis cochez celles que vous souhaitez sauvegarder.

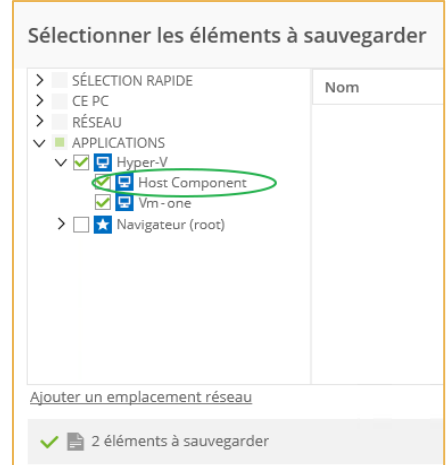

Remarque : Pour garantir l'efficacité de la restauration des données, nous vous recommandons de sélectionner une seule VM par jeu de sauvegarde.

#### 5. Sélectionner l'élément Host Component.

Remarque : Bien que cet élément ne soit pas une VM, il contient des fichiers de configuration liés aux machines virtuelles hébergées sur la machine ainsi qu'à l'hyperviseur. Ces informations de configuration seront utilisées en cas de restauration et contribueront à en optimiser les performances.

6. Cliquez sur Valider puis Oui.

- 7. Cliquez sur Suivant et paramétrez les planifications et les options avancées selon votre convenance.
- 8. Cliquez sur le bouton Créer pour enregistrer votre jeu.

Une fois la sauvegarde des machines sélectionnées effectuée, ces dernières peuvent être restaurées sur un autre hyperviseur.

#### <span id="page-32-0"></span>Étape 3 : Vérifier la sauvegarde réussie avec réserve

Dans le cas d'une sauvegarde réussie avec réserve suite à une sauvegarde de VM, il faudra vérifier via une commande Powershell en administrateur Get-VMIntegrationService –VMName «nomDeLaVM» si les services VSS fonctionnent.

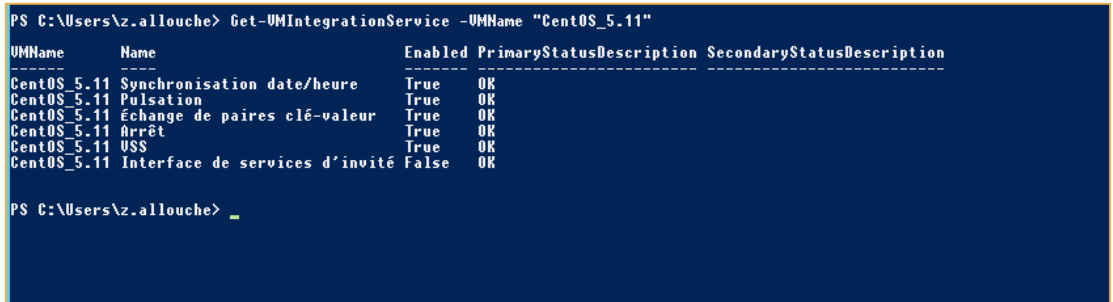

### <span id="page-33-0"></span>6. Sauvegarder une base de données SQL Server distante

Vous pouvez sauvegarder des bases SQL présentes sur un autre serveur de votre réseau.

On ne peut avoir accès à ces données que si l'on a fait la création du profil Windows.

Remarque : À partir de la version 7.4.0 d'Oodrive Save, seules les bases de données Remote SQL Server sont disponibles.

### <span id="page-33-1"></span>Étape 1: Configurer des profils utilisateurs spécifiques

- 1. Déployez la rubrique Fonctions avancées et cliquez sur Profils.
- 2. Dans la section Profils utilisateur, cliquez sur Ajouter pour commencer la configuration d'un nouveau profil.
- 3. Renseignez le domaine, le nom d'utilisateur et le mot de passe, puis cliquez sur Valider.
- 4. Dans la section Gérer les répertoires, cliquez sur Ajouter.
- 5. Saisissez le chemin du répertoire et sélectionnez le profil utilisateur associé.
- 6. Validez en cliquant sur Appliquer.

### <span id="page-34-0"></span>Étape 2 : Préparer les données

- 1. Déployez la rubrique Fonctions avancées et cliquez sur Applications personnalisées.
- 2. Cliquez sur le bouton Ajouter et sélectionnez Base de données SQL Server distante.
- 3. Renseignez tous les champs de la fenêtre Ajouter une application personnalisée. Vous pourrez les modifier ultérieurement.

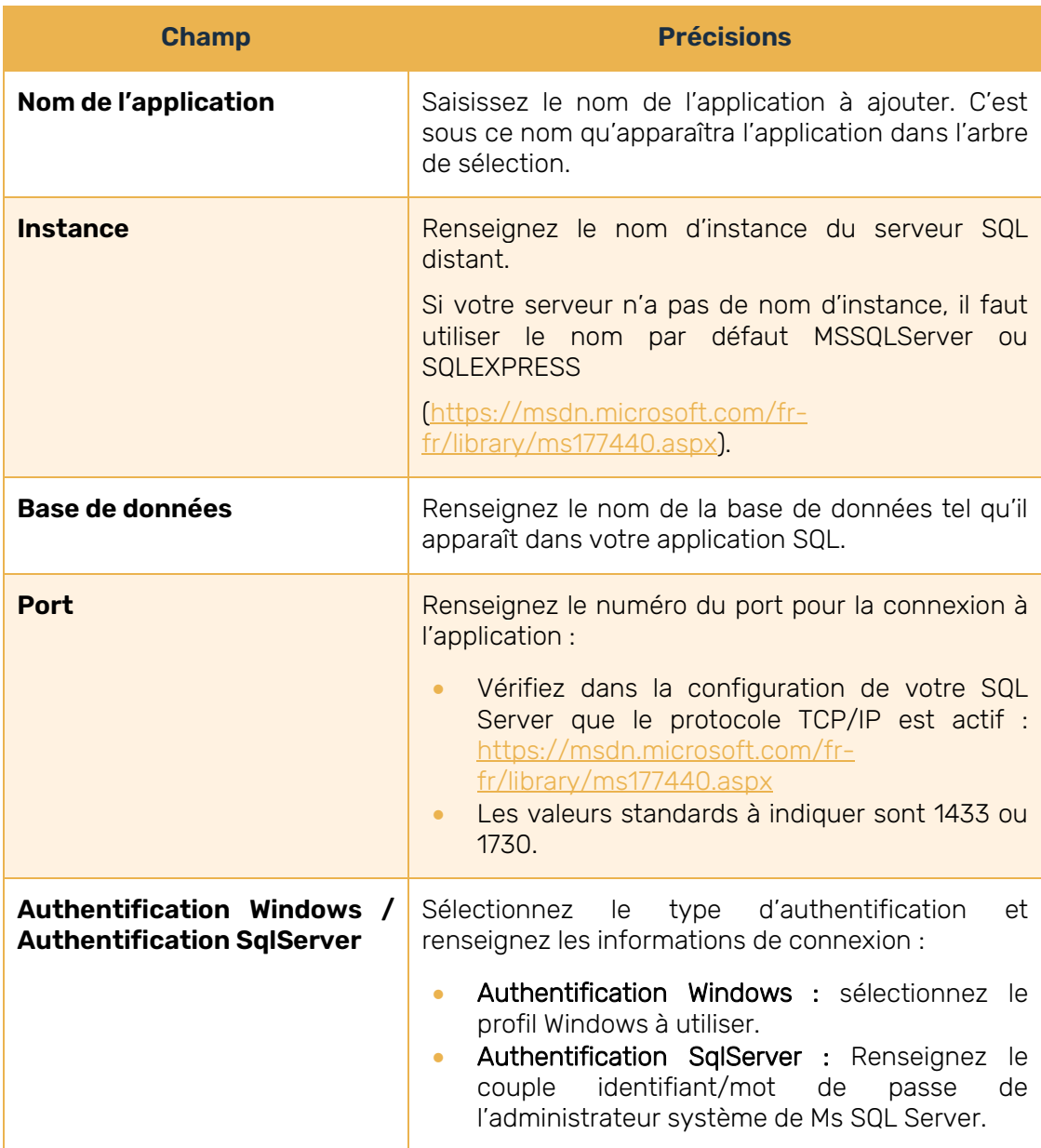

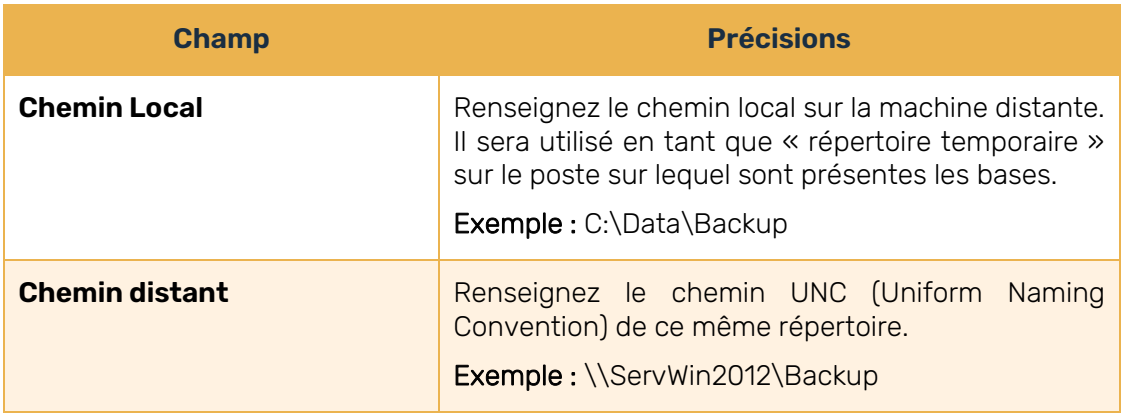

Après avoir renseigné le formulaire, il convient de faire un test de connexion pour vérifier l'exactitude des données saisies.

- 4. Cliquez sur le bouton Test de Connexion pour démarrer le test.
- 5. Le résultat du test s'affiche à l'écran. Après avoir pris connaissance du résultat, cliquez sur OK pour fermer la boîte de dialogue.

Remarque : Si le test a échoué, vérifiez votre saisie et relancez un test de connexion.

6. Une fois le test de connexion réussi, enregistrez votre nouvelle application personnalisée en cliquant sur le bouton Ajouter.
### Étape 3 : Créer le jeu de sauvegarde

Après avoir configuré le profil utilisateur et l'application à sauvegarder, vous devez maintenant créer le jeu de sauvegarde qui vous permettra de sauvegarder votre base de données SQL.

- 1. Créez le nouveau jeu de sauvegarde, en vous référant si nécessaire à la section *[Créer un](#page-14-0)  [jeu de sauvegarde](#page-14-0)*, située en page [15.](#page-14-0)
- 2. À l'étape de sélection des éléments à sauvegarder, cochez l'option Sélection manuelle et cliquez sur le bouton Sélectionner.
- 3. Déployez la section Applications de l'arborescence et cliquez sur Applications personnalisées.

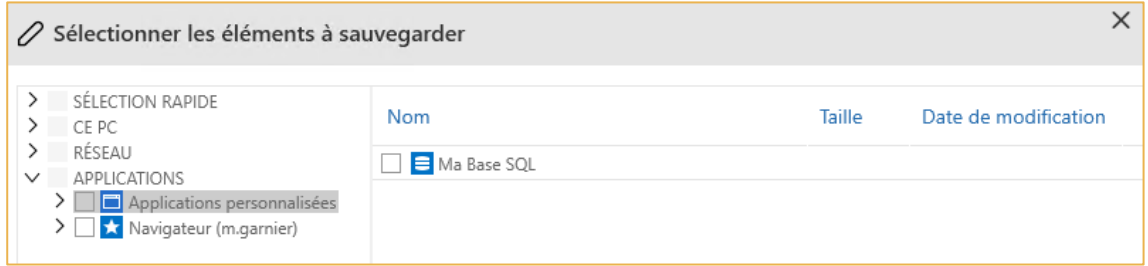

- 4. Sélectionnez l'application que vous venez de configurer pour ajouter votre base SQL à la liste des éléments à sauvegarder.
- 5. Cliquez sur Valider puis Oui.
- 6. Cliquez sur Suivant et paramétrez les planifications et les options avancées selon votre convenance.
- 7. Cliquez sur le bouton Créer pour enregistrer votre jeu.

### 7. Consulter les rapports de sauvegarde et de restauration

La rubrique Rapports permet d'accéder aux différents rapports générés par l'application : les rapports de sauvegarde en ligne ou bien en local, ainsi que les rapports de restauration.

### 7.1. Accéder à tous les rapports

- 1. Cliquez sur la rubrique Rapports.
- 2. Vous accédez à l'ensemble de vos rapports de sauvegarde et de restauration.

Les rapports de sauvegarde, de restauration, de sauvegarde en ligne et de sauvegarde locale sont tous affichés par défaut.

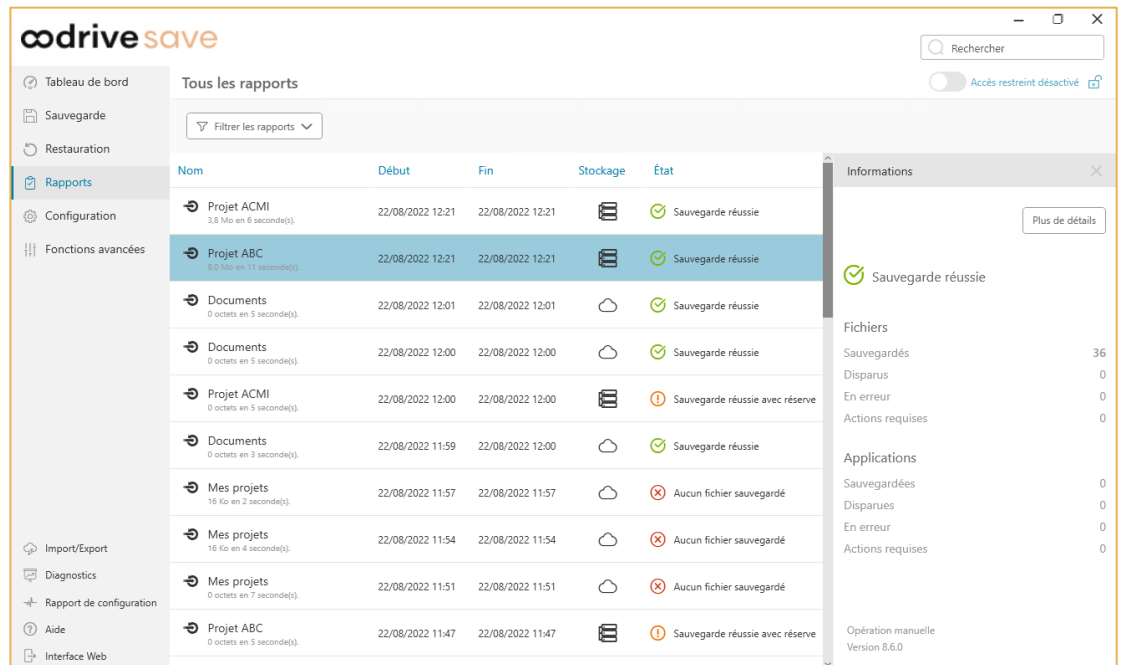

- 3. Si vous souhaitez consulter un type de rapport précis, cliquez sur la liste déroulante Filtrer les rapports et décochez les types de rapports que vous ne voulez pas voir apparaître.
- 4. Cliquez sur le rapport de votre choix pour consulter le résumé des fichiers et applications sauvegardés.

### 7.2. Afficher les rapports détaillés

- 1. Dans la rubrique Rapports, sélectionnez la sauvegarde ou la restauration dont vous souhaitez afficher le rapport détaillé.
- 2. Dans le volet Informations qui s'ouvre à droite, cliquez sur le bouton Plus de détails.
- 3. Une nouvelle fenêtre s'ouvre dans votre navigateur web et affiche le rapport détaillé.
- 4. Pour analyser ou vérifier vos fichiers, cliquez sur les tuiles de sélection des fichiers ou applications.

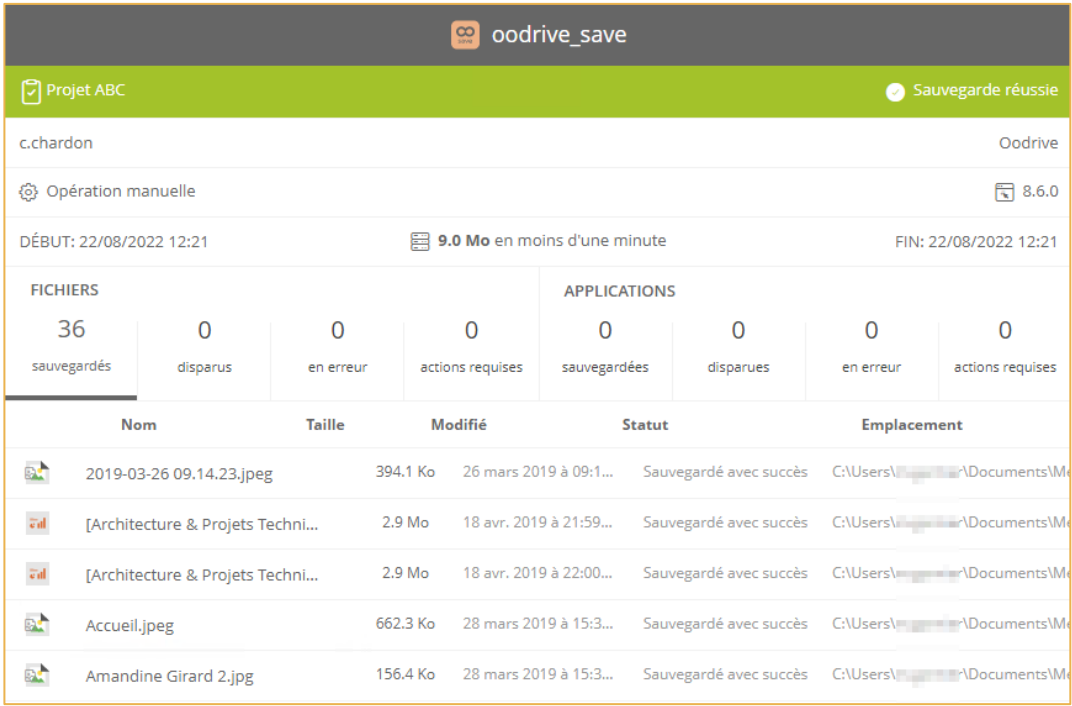

### 7.3. Corriger les erreurs et les alertes détectées

#### Statuts de sauvegarde et de restauration

Le statut d'une sauvegarde ou d'une restauration est indiqué par un symbole permettant d'interpréter en un coup d'œil les résultats des sauvegardes et des restaurations.

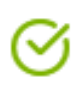

Sauvegarde réussie : ce statut indique que la sauvegarde s'est correctement exécutée et tous les fichiers du jeu de sélection ont bien été protégés.

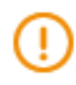

Sauvegarde réussie avec réserve : ce statut indique que la sauvegarde s'est correctement déroulée. Cependant des alertes ont été détectées, et la liste est affichée dans le rapport de sauvegarde.

Ces alertes sont liées à la machine de l'utilisateur et à sa configuration.

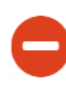

Sauvegarde avec erreur : ce statut indique qu'il y a eu une erreur de sauvegarde empêchant la protection des données contenues dans le jeu de sauvegarde.

Cette erreur dépend du logiciel et nécessite une prise en charge du service support.

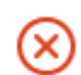

Échec de la sauvegarde : ce statut indique que la sauvegarde a complètement échouée.

Accédez à d'autres informations vous permettant de corriger ce statut, en cliquant sur le bouton Plus de détails dans le rapport de sauvegarde.

Pas de sauvegarde effectuée : ce statut indique que la sauvegarde n'a pu s'effectuer, et qu'aucun rapport n'a pu être généré.

#### Alertes de sauvegarde

Pour vous guider dans l'interprétation des résultats des sauvegardes et dans la résolution des problèmes de configuration de l'application, une page de FAQ est à votre disposition.

Vous pouvez y accéder depuis l'adresse [https://adserveur.oodrive.com/help/backup/fr.](https://adserveur.oodrive.com/help/backup/fr)

- 1. Cliquez sur la rubrique Rapports.
- 2. Cliquez sur la sauvegarde pour laquelle une alerte a été détectée.
- 3. Dans le volet Informations qui s'ouvre à droite, cliquez sur le bouton Plus de détails pour accéder au rapport détaillé.
- 4. Rendez-vous dans la colonne Statut du rapport détaillé et cliquez sur l'intitulé de l'alerte.

Vous êtes redirigé vers la FAQ, au niveau de la rubrique correspondant à votre alerte.

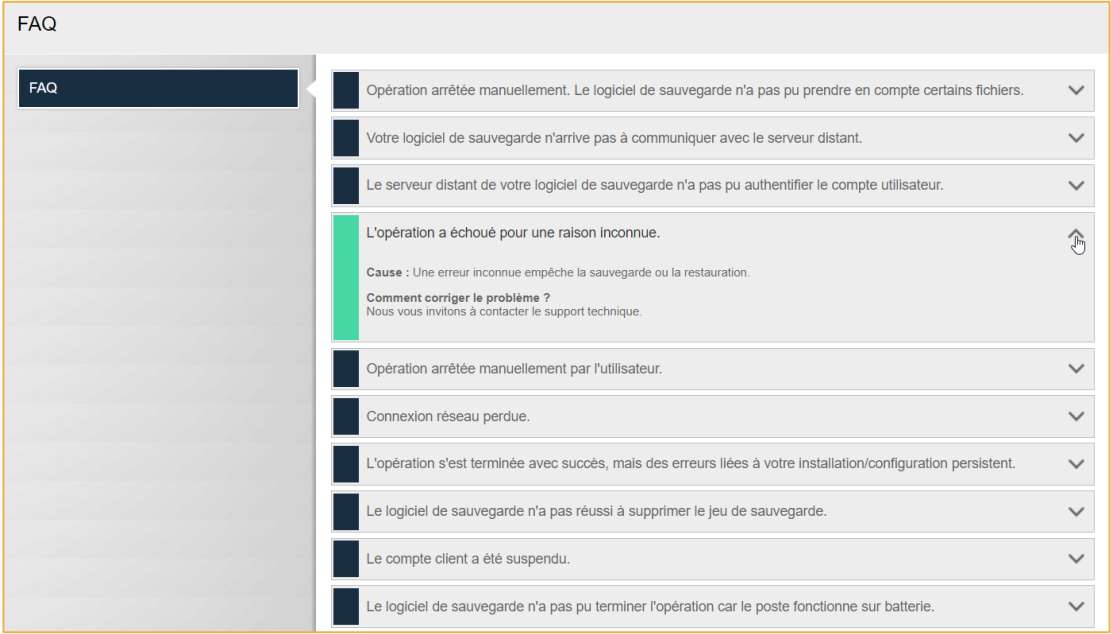

Sur cette FAQ, vous pourrez consulter les raisons de l'alerte, ainsi que les actions préconisées afin de sauvegarder correctement le(s) fichier(s) en erreur.

### 7.4. Accéder au rapport de configuration de sauvegarde

Le rapport de configuration de sauvegarde regroupe l'ensemble des informations liées au compte et aux configurations de sauvegarde d'un utilisateur. Si vous êtes Revendeur, ce rapport pourra servir de document contractuel à présenter à vos clients.

- 1. Dans le coin inférieur gauche de l'application Oodrive Save, cliquez sur Rapport de configuration.
- 2. Le rapport s'ouvre dans une nouvelle fenêtre de votre navigateur.
- 3. Vous pouvez enregistrer le rapport de configuration ou l'imprimer directement depuis votre navigateur :
	- Pour enregistrer le rapport sur votre machine, effectuez un clic droit sur le document et sélectionnez Enregistrer sous...
	- Pour imprimer le rapport, appuyez sur Ctrl+P et configurez votre impression.

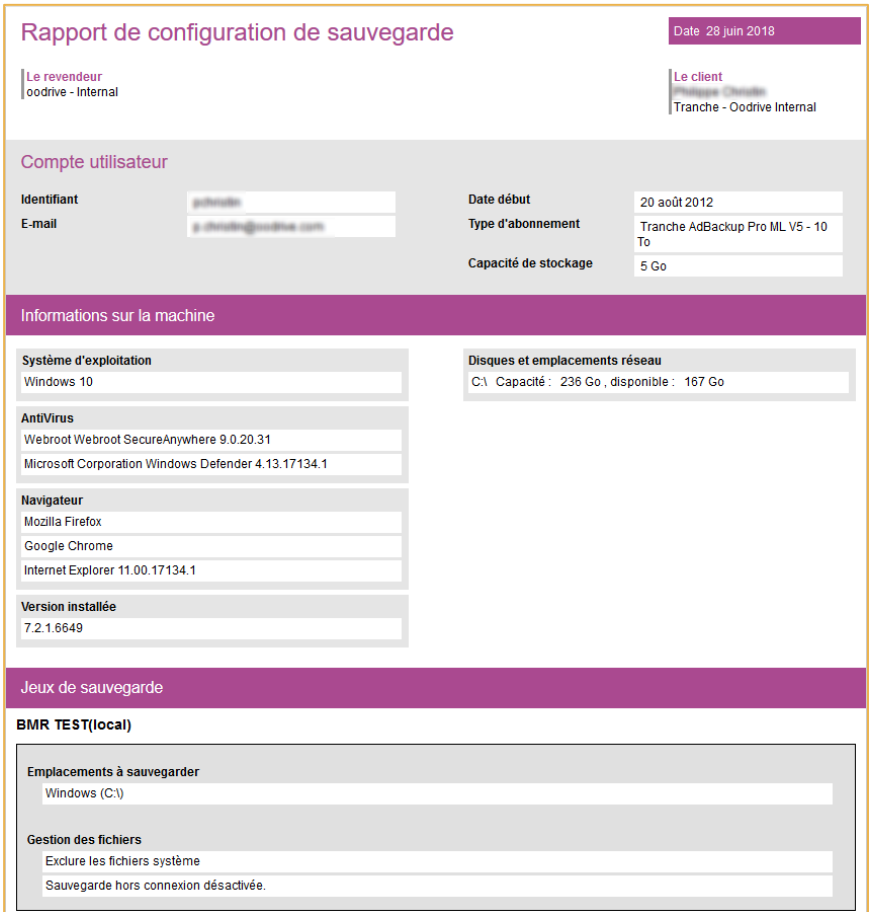

### 8. Restaurer les données

Si vous changez d'ordinateur ou que celui-ci a subi un sinistre, vous pouvez restaurer les fichiers perdus de plusieurs manières.

Quatre techniques sont disponibles pour restaurer vos données :

- L'application PC
- La restauration avec le Recovery Tool
- La restauration granulaire d'une machine virtuelle
- La restauration d'un fichier BMR

### 8.1. Règles des emplacements de restauration

Lors de la restauration d'éléments, trois cas peuvent se présenter :

#### Cas n°1. Un seul fichier ou dossier à restaurer

Si un seul élément (fichier ou répertoire) est sélectionné pour restauration, alors l'élément sera restauré à l'endroit exact de l'emplacement sélectionné.

#### Exemples :

- Élément sauvegardé : C:\ProgramData\Oodrive\Oodrive Save
- Emplacement de restauration sélectionné : C:\Windows\
- Emplacement de restauration effectif : C:\Windows\Oodrive Save

#### Cas n°2. Plusieurs fichiers ou dossiers à restaurer

Si plusieurs éléments (fichier ou répertoires) sont sélectionnés pour restauration, alors le chemin identifié lors de la sauvegarde des éléments sera recréé à l'emplacement de restauration sélectionné afin de conserver la hiérarchie des éléments.

#### Exemples :

• Éléments sauvegardés :

C:\ProgramData\Oodrive\Oodrive Save

C:\ProgramData\Oodrive\SavedData\Instructions.pdf

- Emplacement de restauration sélectionné : C:\Windows\
- Emplacement de restauration effectif :

C:\Windows\c\_\ProgramData\Oodrive\Oodrive Save

C:\Windows\c\_\ProgramData\Oodrive\SavedData\Instructions.pdf

#### Cas n°3. Application à restaurer

Si une application est sélectionnée pour restauration, alors le chemin identifié lors de la sauvegarde de l'application sera recréé à l'emplacement de restauration sélectionné afin de conserver la hiérarchie des éléments contenus dans l'application.

#### Exemples :

• Application sauvegardée :

Application\SQL\MyServer\MyDb

- Emplacement de restauration sélectionné : C:\Windows\
- Emplacement de restauration effectif :

C:\Windows\c\_\MyDatabases\MyDb\MyDb.mdf

C:\Windows\c\_\MyDatabases\MyDb\MyDb\_log.ldf

C:\Windows\c\_\MyDatabases\MyDb\FileStreamData\filestream.hdr

C:\Windows\c\_\MyDatabases\MyDb\FileStreamData\dad4ebb2-40ae-49d6-a2ee-2e55926258a3\e771a312-6136-485f-aafd-50545dc1cd57\MyDbDatafile1

C:\Windows\c\_\MyDatabases\MyDb\FileStreamData\dad4ebb2-40ae-49d6-a2ee-2e55926258a3\e771a312-6136-485f-aafd-50545dc1cd57\MyDbDatafile2

C:\Windows\c\_\MyDatabases\MyDb\FileStreamData\dad4ebb2-40ae-49d6-a2ee-2e55926258a3\e771a312-6136-485f-aafd-50545dc1cd57\MyDbDatafile3

### 8.2. Restaurer les données depuis l'application PC

#### Étape 1 : Sélectionner la sauvegarde

- 1. Cliquez sur la rubrique Restauration.
- 2. Sélectionnez le jeu de sauvegarde à restaurer dans le menu déroulant Sauvegarde à restaurer.
- 3. Choisissez votre sauvegarde :
	- Pour choisir la sauvegarde la plus récente, assurez-vous que l'option Dernière sauvegarde est cochée. Elle est sélectionnée par défaut.
	- Pour choisir une sauvegarde antérieure, cochez la case Sauvegarde plus ancienne et utilisez le calendrier pour sélectionner la date de votre choix.

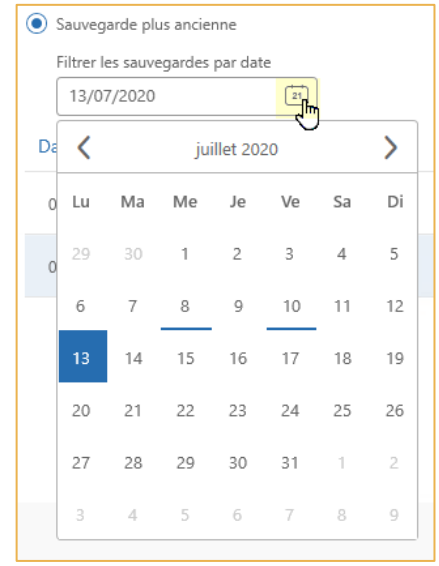

- Veuillez noter : Les jours où des sauvegardes ont été effectuées sont indiquées par un soulignement et seules les sauvegardes encore disponibles s'affichent.
- 4. Validez votre choix en cliquant sur Suivant.

#### Étape 2 : Sélectionner les éléments

Le menu Sélection des éléments vous permet de choisir les fichiers à restaurer et de configurer les filtres d'inclusion et d'exclusion qui devront s'appliquer à la restauration.

#### Veuillez noter :

- Dans le cas d'une restauration à une date antérieure, les fichiers créés ultérieurement ne seront pas restaurés.
- Pour une restauration complète et à jour, il est conseillé de restaurer tous ses fichiers à la date de la dernière sauvegarde effectuée.
- 1. Pour sélectionner les fichiers que vous souhaitez restaurer, cochez l'option Sélection manuelle et cliquez sur Sélectionner.

Remarque : Si vous souhaitez restaurer tous les éléments du jeu, laissez l'option Tous les éléments cochée et cliquez directement sur Suivant.

- 2. Dans la nouvelle fenêtre, naviguez dans l'arborescence des éléments sauvegardés et sélectionnez les éléments que vous souhaitez restaurer :
	- Cochez seulement le dossier si vous voulez restaurer l'ensemble des fichiers qu'il contient.
	- Cochez un fichier si vous voulez restaurer seulement ce fichier.

Vous allez maintenant pouvoir appliquer des filtres à votre sélection. Si vous ne souhaitez pas appliquer de filtres, cliquez directement sur Valider puis Suivant.

Appliquer des filtres d'exclusion ou d'inclusion

- 1. Dans la fenêtre Sélectionner les éléments à sauvegarder, cliquez sur l'onglet Filtres de sélection personnalisés.
- 2. Cliquez sur Ajouter un filtre pour commencer à définir une nouvelle règle.
- 3. Choisissez d'inclure ou d'exclure en cliquant sur le menu déroulant.
- 4. Sélectionnez le type d'éléments à filtrer : Fichier, Dossier, Tous.
- 5. Renseignez les champs restants en respectant les consignes fournies par le bouton d'informations  $\mathbf 0$ .
- 6. Validez votre règle en cliquant sur le bouton + situé à sa droite.

Attention : En cliquant sur X, vous pouvez supprimer votre filtre.

- 7. Répétez la procédure pour ajouter d'autres filtres.
- 8. Lorsque vous avez terminé, validez vos filtres en cliquant sur le bouton Valider.
- 9. Cliquez sur Suivant pour passer à l'étape suivante.

#### Étape 3 : Choisir l'emplacement des éléments restaurés

Dans le menu Emplacement de restauration, choisissez l'emplacement de restauration de vos données :

• Pour restaurer sur l'emplacement d'origine des fichiers sauvegardés, assurez-vous que l'option Emplacement d'origine est cochée. Elle est sélectionnée par défaut.

Attention : Il est impératif de ne jamais restaurer des fichiers système sur leur emplacement d'origine.

• Pour choisir un autre emplacement de restauration, cochez l'option Emplacement personnalisé et cliquez sur Parcourir. Ensuite, sélectionnez un dossier dans la fenêtre Rechercher un dossier et validez votre choix en cliquant sur OK.

Vous allez maintenant pouvoir définir la règle de restauration.

#### Étape 4 : Choisir la règle de restauration

Vous pouvez définir le comportement de l'application en cas de conflits avec des fichiers existants.

Dans la section Règle de restauration, cliquez sur la liste déroulante et sélectionnez l'action à effectuer en cas de conflit :

- Remplacer si le fichier local est plus ancien : L'application remplacera les fichiers déjà présents sur votre disque dur s'ils sont plus anciens que la sauvegarde.
- Toujours remplacer : L'application remplace toujours les fichiers déjà présents sur votre disque dur par les fichiers de la sauvegarde.
- Ne jamais remplacer : L'application ne remplace jamais les fichiers déjà présents sur votre disque dur.

Veuillez noter : Quel que soit votre choix, la règle de restauration Toujours remplacer sera appliquée automatiquement à vos applications afin de préserver leur intégrité.

### Étape 5 : Restaurer les données

- 1. Une fois le réglage des options de restauration effectué, cliquez sur le bouton Restaurer.
- 2. Cliquez sur OK dans la fenêtre d'avertissement pour confirmer votre choix.
- 3. Laissez se dérouler le processus de restauration jusqu'à la fin.

Vous pouvez désormais retrouver les fichiers restaurés dans l'emplacement que vous avez défini.

### 8.3. Restaurer les données d'une machine virtuelle

#### Étape 1 : Sélectionner la sauvegarde

- 1. Cliquez sur la rubrique Restauration.
- 2. Sélectionnez le jeu de sauvegarde à restaurer dans le menu déroulant Sauvegarde à restaurer.
- 3. Choisissez votre sauvegarde :
	- Pour choisir la sauvegarde la plus récente, assurez-vous que l'option Dernière sauvegarde est cochée. Elle est sélectionnée par défaut.
	- Pour choisir une sauvegarde antérieure, cochez la case Sauvegarde plus ancienne et utilisez le calendrier pour sélectionner la date de votre choix.

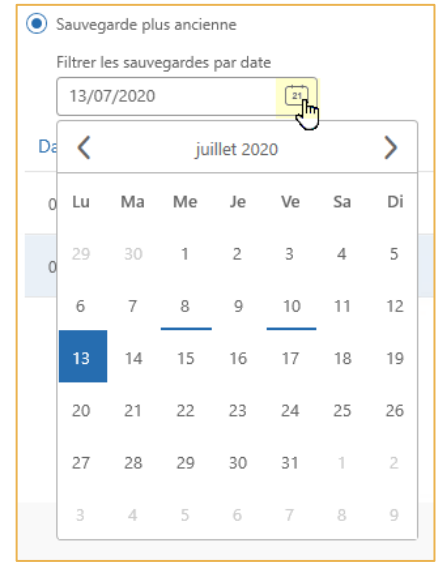

- Veuillez noter : Les jours où des sauvegardes ont été effectuées sont indiquées par un soulignement et seules les sauvegardes encore disponibles s'affichent.
- 4. Validez votre choix en cliquant sur Suivant.

### Étape 2 : Sélectionner les éléments

Les machines virtuelles sauvegardées à l'aide d'Oodrive Save peuvent être restaurées de deux manières. Vous pouvez :

- Restaurer la VM dans son intégralité
- Effectuer une restauration granulaire

La restauration granulaire vous permet de sélectionner et de restaurer rapidement des données enregistrées dans une machine virtuelle. Ainsi, vous pourrez restaurer des fichiers choisis dans l'arborescence des lecteurs de la VM, sans avoir à la restaurer dans son intégralité.

#### Restauration intégrale

- 1. Sélectionnez la ou les machine(s) virtuelle(s) à restaurer :
	- Tous les éléments : restaurez l'ensemble du jeu. Si celui-ci comporte plusieurs machines virtuelles, elles seront toutes restaurées intégralement.
	- Sélection manuelle : sélectionnez une ou plusieurs VM à restaurer intégralement.
- 2. Si vous avez coché l'option Sélection manuelle, cliquez sur Sélectionner et cochez la ou les machines virtuelles à restaurer, puis cliquez sur Valider.
- 3. Cliquez sur Suivant.

#### Restauration granulaire

#### **Sélectionner les fichiers**

- 1. Cliquez sur Restauration granulaire.
- 2. À l'aide du menu déroulant, sélectionner la machine virtuelle sur laquelle sont enregistrées les données à restaurer.
- 3. Cliquez sur Sélectionner.
- 4. Dans la nouvelle fenêtre, naviguez dans l'arborescence des lecteurs de la machine virtuelle et sélectionnez les éléments que vous souhaitez restaurer :
	- Cochez seulement le dossier si vous voulez restaurer l'ensemble des fichiers qu'il contient.
	- Cochez un fichier si vous voulez restaurer seulement ce fichier.

Vous allez maintenant pouvoir appliquer des filtres à votre sélection. Si vous ne souhaitez pas appliquer de filtres, cliquez directement sur Valider puis Suivant.

**Appliquer des filtres d'exclusion ou d'inclusion**

- 1. Dans la fenêtre Sélectionner les éléments à sauvegarder, cliquez sur l'onglet Filtres de sélection personnalisés.
- 2. Cliquez sur Ajouter un filtre pour commencer à définir une nouvelle règle.
- 3. Choisissez d'inclure ou d'exclure en cliquant sur le menu déroulant.
- 4. Sélectionnez le type d'éléments à filtrer : Fichier, Dossier, Tous.
- 5. Renseignez les champs restants en respectant les consignes fournies par le bouton d'informations  $\bullet$ .
- 6. Validez votre règle en cliquant sur le bouton + situé à sa droite.

Attention : En cliquant sur X, vous pouvez supprimer votre filtre.

- 7. Répétez la procédure pour ajouter d'autres filtres.
- 8. Lorsque vous avez terminé, validez vos filtres en cliquant sur le bouton Valider.
- 9. Cliquez sur Suivant pour passer à l'étape suivante.

#### Étape 3 : Choisir l'emplacement des éléments restaurés

Dans le menu Emplacement de restauration, choisissez l'emplacement de restauration de vos données :

• Pour restaurer sur l'emplacement d'origine des fichiers sauvegardés, assurez-vous que l'option Emplacement d'origine est cochée. Elle est sélectionnée par défaut.

Veuillez noter : La restauration à l'emplacement d'origine est désactivée dans le cadre d'une restauration granulaire, afin de préserver l'intégrité de votre système.

Attention : Il est impératif de ne jamais restaurer des fichiers système sur leur emplacement d'origine.

Pour choisir un autre emplacement de restauration, cochez l'option Emplacement personnalisé et cliquez sur Parcourir. Ensuite, sélectionnez un dossier dans la fenêtre Rechercher un dossier et validez votre choix en cliquant sur OK.

Vous allez maintenant pouvoir définir la règle de restauration.

#### Étape 4 : Choisir la règle de restauration

Vous pouvez définir le comportement de l'application en cas de conflits avec des fichiers existants.

Dans la section Règle de restauration, cliquez sur la liste déroulante et sélectionnez l'action à effectuer en cas de conflit :

- Remplacer si le fichier local est plus ancien : L'application remplacera les fichiers déjà présents sur votre disque dur s'ils sont plus anciens que la sauvegarde.
- Toujours remplacer : L'application remplace toujours les fichiers déjà présents sur votre disque dur par les fichiers de la sauvegarde.
- Ne jamais remplacer : L'application ne remplace jamais les fichiers déjà présents sur votre disque dur.

Veuillez noter : Quel que soit votre choix, la règle de restauration Toujours remplacer sera appliquée automatiquement à vos applications afin de préserver leur intégrité.

#### Étape 5 : Restaurer les données

- 1. Une fois le réglage des options de restauration effectué, cliquez sur le bouton Restaurer.
- 2. Cliquez sur OK dans la fenêtre d'avertissement pour confirmer votre choix.
- 3. Laissez se dérouler le processus de restauration jusqu'à la fin.

Vous pouvez désormais retrouver les fichiers restaurés dans l'emplacement que vous avez défini.

### 8.4. Restaurer une sauvegarde en Bare Metal Recovery

En cas d'accident, si l'on souhaite effectuer une restauration BMR des données, une image ISO contenant un système d'exploitation démarrable est mise à disposition sur l'accès web.

#### Étape 1 : Préparer la restauration

- 1. Connectez-vous à l'interface web d'Oodrive Save depuis notre site à l'adresse suivante : <https://backup.oodrive.com/auth/ws/nom-de-votre-workspace/?service=user-home>
- 2. Depuis la rubrique Installeurs, cliquez sur le lien Télécharger dans la section Restauration BMR et enregistrez le fichier.
- 3. Une fois l'outil téléchargé, et avant de le démarrer, gravez l'image ISO sur un CD/DVD ou enregistrez-la sur une clé USB.

Pour effectuer une restauration sur une machine virtuelle, l'image peut être montée à partir de l'hyperviseur.

- 4. Lancez l'outil de restauration BMR et connectez-vous avec vos identifiants Oodrive.
- 5. Vérifiez la configuration de la carte réseau, votre connexion réseau ainsi que l'installation des drivers présents sur la machine de destination.

Faites la combinaison des touches suivantes sur votre clavier en pointant la souris sur le bouton Configurer le Réseau : Shift + Ctrl + Alt + clic gauche de la souris.

- 6. Démarrez sur la machine de destination.
- 7. Choisissez la langue du clavier.
- 8. Cliquez sur le bouton Se connecter.

9. Sélectionnez votre jeu de sauvegarde BMR et son instantané de sauvegarde (snapshot).

Seuls les jeux de type BMR peuvent être restaurés depuis cet outil.

- 10. Choisissez un disque de destination.
- 11. Sélectionnez les partitions sauvegardées.

En fonction du jeu sélectionné, l'interface de restauration affiche les disques sources et leurs partitions sauvegardées.

- 12. Un pop-up apparaît vous demandant de confirmer l'opération. Cliquez sur Confirmer.
- 13. Laissez aller le processus de restauration jusqu'à sa fin.
- 14. Un nouvel écran apparaît vous permettant d'analyser le résultat de la restauration BMR.

Afin de restaurer les données sur le nouveau matériel, l'outil en supprime le contenu existant. L'utilisateur en est alerté avec une double confirmation.

#### Étape 2 : restaurer les données

- 1. Après le transfert des données, l'outil affiche un compte rendu (cf. Image ci-dessus).
	- Le statut de restauration (réussi ou échec)
	- La liste des périphériques de stockage de masse et des cartes réseau détectées sur la machine de destination
	- Date/heure de début et de fin de la restauration
	- Pour chaque hardware dans la liste, l'outil indique si son pilote a été correctement trouvé. Le cas échéant, il permet de le mettre à jour.
- 2. À la fin de la restauration, un redémarrage est nécessaire pour appliquer les changements sur le nouveau matériel.
- 3. L'image de la machine ayant été effectuée à chaud, Windows affichera lors du premier redémarrage un message indiquant que l'ordinateur n'a pas été arrêté correctement.

Choisissez Démarrer Windows normalement.

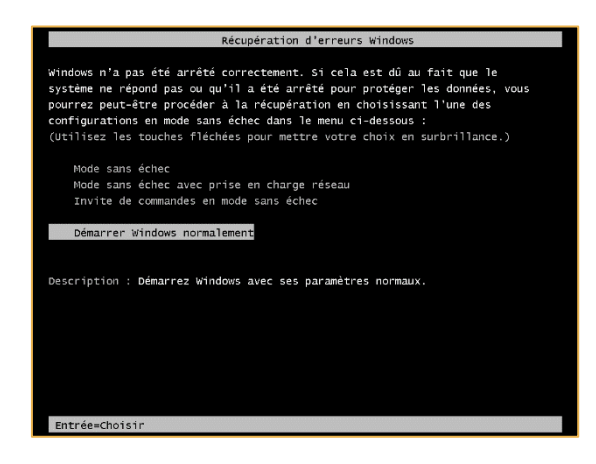

4. Complétez l'installation des drivers de la nouvelle machine (carte graphique, carte audio, réseau ...).

Si une sauvegarde BMR a été effectuée sur un périphérique de stockage en local, il est possible de restaurer les données sauvegardées sur ce dernier.

L'utilisateur devra accéder et s'authentifier à l'outil de restauration BMR.

Une fois le parcours du périphérique de stockage en local et les identifiants/mot de passe saisis, il devra sélectionner sa sauvegarde et démarrer la restauration.

### 8.5. Restaurer avec le Recovery Tool

Le Recovery Tool est un outil qui vous permet de récupérer vos contenus sauvegardés sans recourir au programme Oodrive Save installé sur le poste des utilisateurs.

#### Prérequis :

Pour restaurer à l'aide du Recovery Tool, les éléments suivants doivent être installés sur votre poste :

- .NET Framework Vous pouvez le télécharger à l'adresse suivante : [https://docs.microsoft.com/fr](https://docs.microsoft.com/fr-fr/dotnet/framework/install/on-windows-10)[fr/dotnet/framework/install/on-windows-10](https://docs.microsoft.com/fr-fr/dotnet/framework/install/on-windows-10)
- Visual C++ pour Visual Studio 2013 Vous pouvez le télécharger à l'adresse suivante : [https://support.microsoft.com/fr](https://support.microsoft.com/fr-fr/help/2977003/the-latest-supported-visual-c-downloads)[fr/help/2977003/the-latest-supported-visual-c-downloads](https://support.microsoft.com/fr-fr/help/2977003/the-latest-supported-visual-c-downloads)

Assurez-vous que ces éléments sont bien installés sur votre poste avant de télécharger l'outil Recovery Tool.

#### Étape 1 : Installer l'outil Recovery Tool

- 1. Connectez-vous à l'interface web d'Oodrive Save depuis notre site à l'adresse suivante : <https://backup.oodrive.com/auth/ws/nom-de-votre-workspace/?service=user-home>
- 2. Depuis la rubrique Installeurs, cliquez sur le lien Télécharger dans la section Recovery Tool et enregistrez le fichier.
- 3. Une fois le fichier \*.exe téléchargé, rendez-votre dossier de téléchargement et doublecliquez dessus pour lancer l'installation.
- 4. Autorisez l'application à apporter des modifications à votre appareil, en cliquant sur Oui.
- 5. Connectez-vous avec vos identifiants Oodrive.

Vous accédez à l'interface du Recovery Tool :

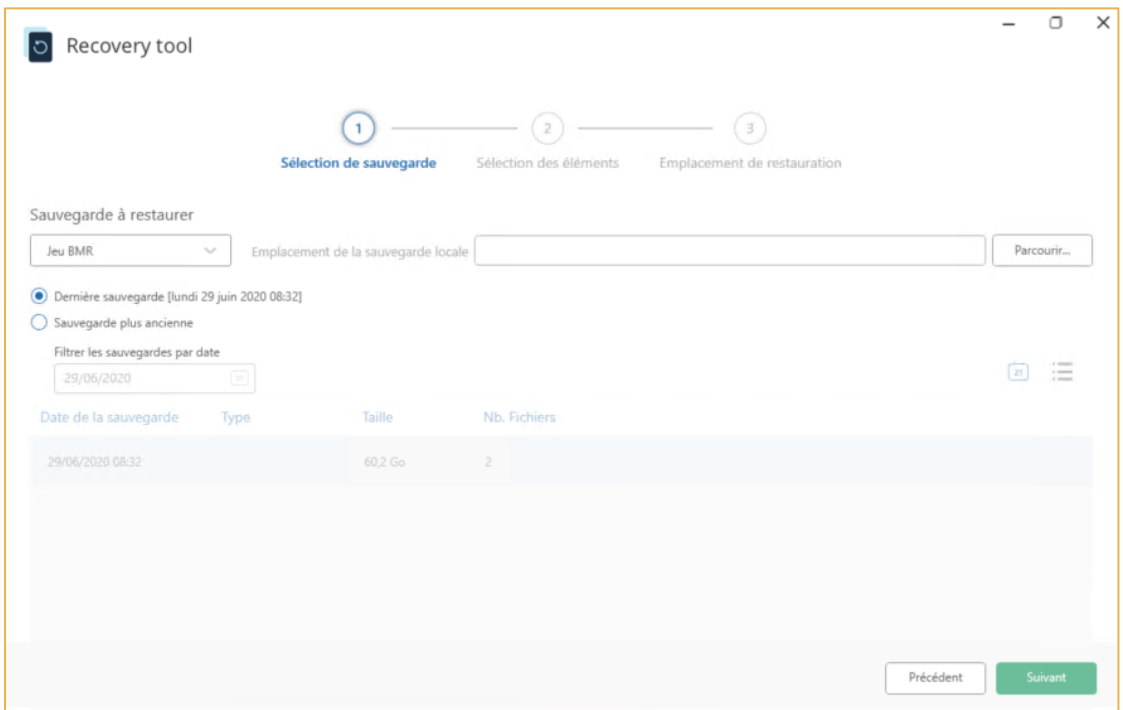

#### Étape 2 : Sélectionner la sauvegarde

- 1. Sélectionnez le jeu de sauvegarde à restaurer dans le menu déroulant Sauvegarde à restaurer.
- 2. Choisissez votre sauvegarde :
	- Pour choisir la sauvegarde la plus récente, assurez-vous que l'option Dernière sauvegarde est cochée. Elle est sélectionnée par défaut.
	- Pour choisir une sauvegarde antérieure, cochez l'option Sauvegarde plus ancienne et utilisez le calendrier pour sélectionner la date de votre choix.

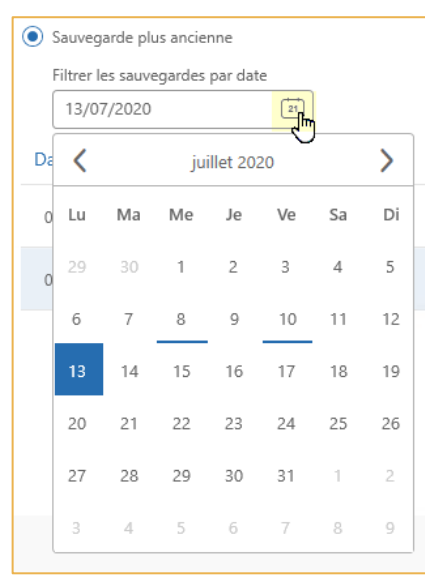

- Veuillez noter : Les jours où des sauvegardes ont été effectuées sont indiquées par un soulignement et seules les sauvegardes encore disponibles s'affichent.
- 3. Validez votre choix en cliquant sur Suivant.

#### Étape 3 : Sélectionner les éléments

Le menu Sélection des éléments vous permet de choisir les fichiers à restaurer et de configurer les filtres d'inclusion et d'exclusion qui devront s'appliquer à la restauration.

#### Veuillez noter :

- Dans le cas d'une restauration à une date antérieure, les fichiers créés ultérieurement ne seront pas restaurés.
- Pour une restauration complète et à jour, il est conseillé de restaurer tous ses fichiers à la date de la dernière sauvegarde effectuée.
- 1. Pour sélectionner les fichiers que vous souhaitez restaurer, cochez l'option Sélection manuelle et cliquez sur Sélectionner.

Remarque : Si vous souhaitez restaurer tous les éléments du jeu, laissez l'option Tous les éléments cochée et cliquez directement sur Suivant.

- 2. Dans la nouvelle fenêtre, naviguez dans l'arborescence des éléments sauvegardés et sélectionnez les éléments que vous souhaitez restaurer :
	- Cochez seulement le dossier si vous voulez restaurer l'ensemble des fichiers qu'il contient.
	- Cochez un fichier si vous voulez restaurer seulement ce fichier.

Vous allez maintenant pouvoir appliquer des filtres à votre sélection. Si vous ne souhaitez pas appliquer de filtres, cliquez directement sur Valider puis Suivant.

Appliquer des filtres d'exclusion ou d'inclusion

- 1. Dans la fenêtre Sélectionner les éléments à sauvegarder, cliquez sur l'onglet Filtres de sélection personnalisés.
- 2. Cliquez sur Ajouter un filtre pour commencer à définir une nouvelle règle.
- 3. Choisissez d'inclure ou d'exclure en cliquant sur le menu déroulant.
- 4. Sélectionnez le type d'éléments à filtrer : Fichier, Dossier, Tous.
- 5. Renseignez les champs restants en respectant les consignes fournies par le bouton d'informations  $\mathbf 0$ .
- 6. Validez votre règle en cliquant sur le bouton + situé à sa droite.

Attention : En cliquant sur X, vous pouvez supprimer votre filtre.

- 7. Répétez la procédure pour ajouter d'autres filtres.
- 8. Lorsque vous avez terminé, validez vos filtres en cliquant sur le bouton Valider.
- 9. Cliquez sur Suivant pour passer à l'étape suivante.

#### Étape 4 : Choisir l'emplacement des éléments restaurés

Dans le menu Emplacement de restauration, choisissez l'emplacement de restauration de vos données :

• Pour restaurer sur l'emplacement d'origine des fichiers sauvegardés, assurez-vous que l'option Emplacement d'origine est cochée. Elle est sélectionnée par défaut.

Attention : Il est impératif de ne jamais restaurer des fichiers système sur leur emplacement d'origine.

• Pour choisir un autre emplacement de restauration, cochez l'option Emplacement personnalisé et cliquez sur Parcourir. Ensuite, sélectionnez un dossier dans la fenêtre Rechercher un dossier et validez votre choix en cliquant sur OK.

Vous allez maintenant pouvoir définir la règle de restauration.

#### Étape 5 : Choisir la règle de restauration

Vous pouvez définir le comportement de l'application en cas de conflits avec des fichiers existants.

Dans la section Règle de restauration, cliquez sur la liste déroulante et sélectionnez l'action à effectuer en cas de conflit :

- Remplacer si le fichier local est plus ancien : L'application remplacera les fichiers déjà présents sur votre disque dur s'ils sont plus anciens que la sauvegarde.
- Toujours remplacer : L'application remplace toujours les fichiers déjà présents sur votre disque dur par les fichiers de la sauvegarde.
- Ne jamais remplacer : L'application ne remplace jamais les fichiers déjà présents sur votre disque dur.

Veuillez noter : Quel que soit votre choix, la règle de restauration Toujours remplacer sera appliquée automatiquement à vos applications afin de préserver leur intégrité.

### Étape 6 : Restaurer les données

- 1. Une fois le réglage des options de restauration effectué, cliquez sur le bouton Restaurer.
- 2. Laissez se dérouler le processus de restauration jusqu'à la fin.
- 3. Une fois la restauration effectuée, le rapport de restauration s'affiche à l'écran. Si vous souhaitez consulter sa version détaillée, cliquez sur Plus de détail.
- 4. Cliquez sur Terminer.

Vous pouvez désormais retrouver les fichiers restaurés dans l'emplacement que vous avez défini.

### 9. Gérer les sauvegardes existantes

Une fois vos sauvegardes créées, vous pouvez continuer à les consulter et à les mettre à jour au fil du temps.

Ainsi, vous pouvez :

- Consulter le statut des fichiers sauvegardés
- Modifier un jeu de sauvegarde (nom, sélection, emplacement, planification)
- Activer le nettoyage des blocs après une sauvegarde locale
- Modifier les options avancées d'un jeu de sauvegarde
- Supprimer un jeu de sauvegarde
- Mettre une sauvegarde en pause

### 9.1. Consulter les éléments sauvegardés

Vous pouvez consulter les éléments sauvegardés ou exclus lors de la sauvegarde d'un jeu.

- 1. Cliquez sur la rubrique Sauvegarde pour accéder à vos jeux de sauvegarde.
- 2. Cliquez sur le jeu de sauvegarde dont vous souhaitez consulter les fichiers.
- 3. Dans le volet d'informations à droite, cliquez sur le bouton Consulter situé en face de Fichiers sauvegardés.

Une nouvelle fenêtre s'ouvre, vous permettant de visualiser les sauvegardes effectuées sur le jeu.

4. Pour trier les sauvegardes par date, cliquez sur l'icône de calendrier dans l'encart Filtrer les sauvegardes par date et sélectionnez la date de votre choix.

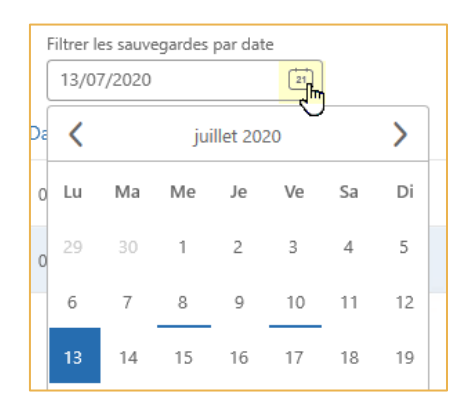

Les jours où des sauvegardes ont été effectuées sont indiquées par un soulignement et seules les sauvegardes encore disponibles s'affichent.

Remarque : Pour retirer le filtrage par date et afficher toutes les sauvegardes effectuées sur le jeu cliquez sur l'icône de liste  $\frac{1}{1-\epsilon}$  en haut à droite de la fenêtre.

- 5. Dans la liste des sauvegardes, cliquez sur le bouton Voir les détails associé à une sauvegarde pour accéder à la fenêtre des éléments sauvegardés.
- 6. Cliquez sur l'onglet correspondant aux fichiers que vous souhaitez consulter :
	- Tous les éléments : affiche tous les éléments compris dans la sélection de sauvegarde, sous la forme d'une arborescence.
	- Éléments non sauvegardés : affiche seulement les éléments qui n'ont pas été sauvegardés.
	- Éléments exclus : affiche seulement les éléments exclus.

Remarque : Vous pouvez cliquer sur un des intitulés de colonne pour ordonner les fichiers selon le critère de votre choix.

### 9.2. Modifier un jeu de sauvegarde

### Renommer un jeu de sauvegarde existant

- 1. Accédez à la rubrique Tableau de bord.
- 2. Dans la section Jeux de sauvegarde du tableau de bord, identifiez le jeu de sauvegarde dont vous souhaitez modifier le nom.
- 3. Cliquez sur l'icône de crayon située à droite du nom actuel du jeu.
- 4. Saisissez le nouveau nom dans la boite de dialogue, puis cliquez sur OK.

Une fois validé, le nom du jeu de sauvegarde est modifié sur le tableau de bord.

#### Modifier la sélection de sauvegarde

- 1. Cliquez sur la rubrique Sauvegarde pour accéder à vos jeux de sauvegarde.
- 2. Cliquez sur le jeu de sauvegarde que vous voulez modifier.
- 3. Dans le volet d'informations à droite, cliquez sur le bouton Modifier situé en face de Éléments à sauvegarder.
- 4. Un nouveau menu s'ouvre dévoilant l'arborescence de votre sauvegarde.
- 5. Cochez ou décochez les éléments de l'arborescence pour les ajouter à la sauvegarde ou les en retirer.
- 6. Cliquez sur Valider pour enregistrer vos modifications.

#### Définir les exclusions

Vous pouvez redéfinir les critères d'exclusion de dossiers ou de fichiers d'un jeu de sauvegarde.

- 1. Cliquez sur la rubrique Sauvegarde pour accéder à vos jeux de sauvegarde.
- 2. Cliquez sur le jeu de sauvegarde que vous voulez modifier.
- 3. Dans le volet d'informations à droite, cliquez sur le bouton Modifier situé en face de Éléments à sauvegarder.

Vous accédez à la fenêtre de sélection des éléments à sauvegarder, depuis laquelle vous allez pouvoir définir les exclusions.

Appliquer des critères d'exclusion

- 1. Dans la fenêtre Sélectionner les éléments à sauvegarder, cliquez sur l'onglet Options d'exclusion.
- 2. Cochez les fichiers que vous ne désirez pas avoir dans votre sauvegarde :

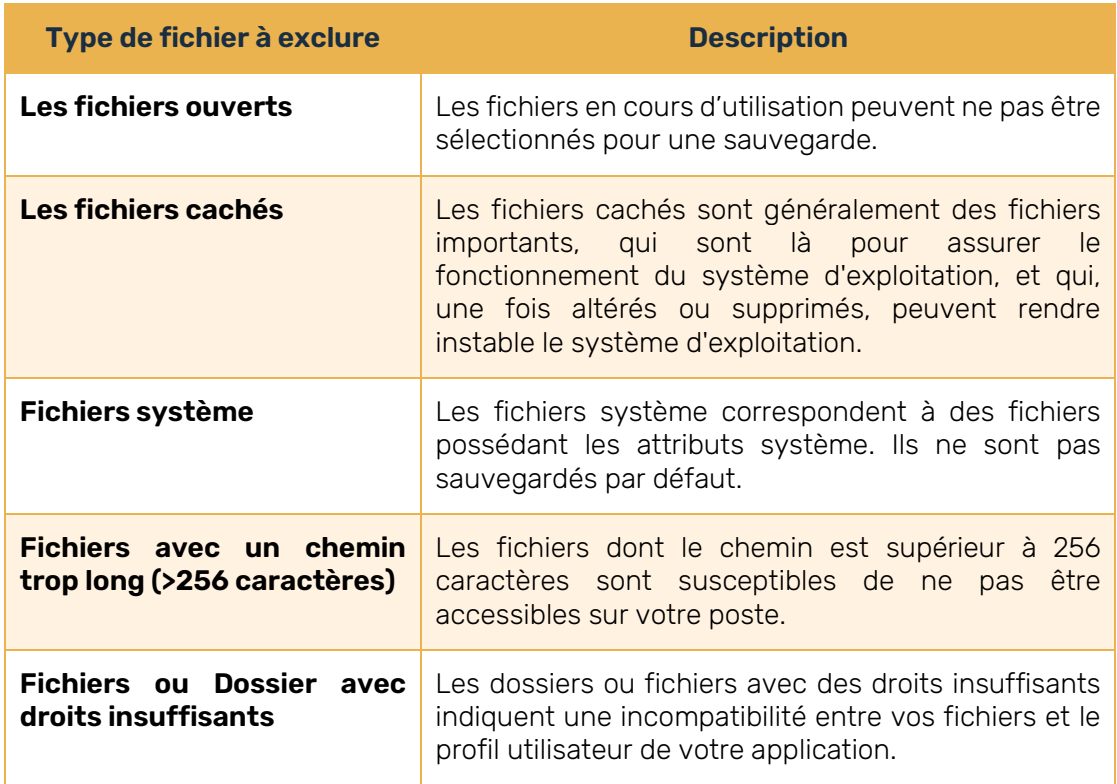

3. Lorsque vous avez terminé, validez vos critères d'exclusion en cliquant sur le bouton Valider.

Appliquer des filtres d'exclusion ou d'inclusion

- 1. Dans la fenêtre Sélectionner les éléments à sauvegarder, cliquez sur Filtres de Sélection Personnalisés.
- 2. Cliquez sur Ajouter un filtre pour commencer à définir une nouvelle règle.
- 3. Choisissez d'inclure ou d'exclure en cliquant sur le menu déroulant.
- 4. Sélectionnez le type d'éléments à filtrer : Fichier, Dossier, Tous.
- 5. Renseignez les champs restants en respectant les consignes fournies par le bouton  $d'$ informations  $\bullet$ .
- 6. Validez votre règle en cliquant sur le bouton + situé à sa droite.

Attention : En cliquant sur X, vous pouvez supprimer votre filtre.

- 7. Répétez la procédure pour ajouter d'autres filtres.
- 8. Lorsque vous avez terminé, validez vos filtres en cliquant sur le bouton Valider.

### Modifier la planification

Vous pouvez modifier la planification des sauvegardes automatiques de votre jeu.

- 1. Cliquez sur la rubrique Sauvegarde pour accéder à vos jeux de sauvegarde.
- 2. Cliquez sur le jeu de sauvegarde que vous voulez modifier.
- 3. Dans le volet d'informations à droite, cliquez sur le bouton Modifier situé en face de Planification.
- 4. Dans la fenêtre Modifier la planification, effectuez les modifications souhaitées.
	- Pour désactiver ou réactiver une planification automatique : cliquez sur le curseur Statut.
	- Pour configurer une nouvelle planification : cliquez sur le bouton Ajouter une planification. Une fois la planification configurée, validez-la en cliquant sur Ajouter.
	- Modifier une planification existante : cliquez sur les trois petits points à droite de la planification et en sélectionnez Modifier la planification. Une fois les modifications effectuées, validez-les en cliquant sur Modifier.
- 5. Lorsque vous avez terminé vos modifications, cliquez sur Modifier pour les enregistrer.

### 9.3. Nettoyer les blocs lors d'une sauvegarde locale

Afin d'optimiser l'espace de stockage consommé lors des sauvegardes locales, vous pouvez démarrer un nettoyage des blocs à l'occasion d'une planification ou d'un lancement manuel de sauvegarde.

- 1. Cliquez sur la rubrique Sauvegarde pour accéder à vos jeux de sauvegarde.
- 2. Cliquez sur un jeu de sauvegarde dont l'emplacement de stockage est en local.
- 3. Dans le volet d'informations à droite, cliquez sur le bouton Modifier situé en face de Planification.
- 4. Depuis le menu Modifier la planification, cliquez sur le curseur placé dans la colonne Optimisation pour activer le nettoyage des blocs.

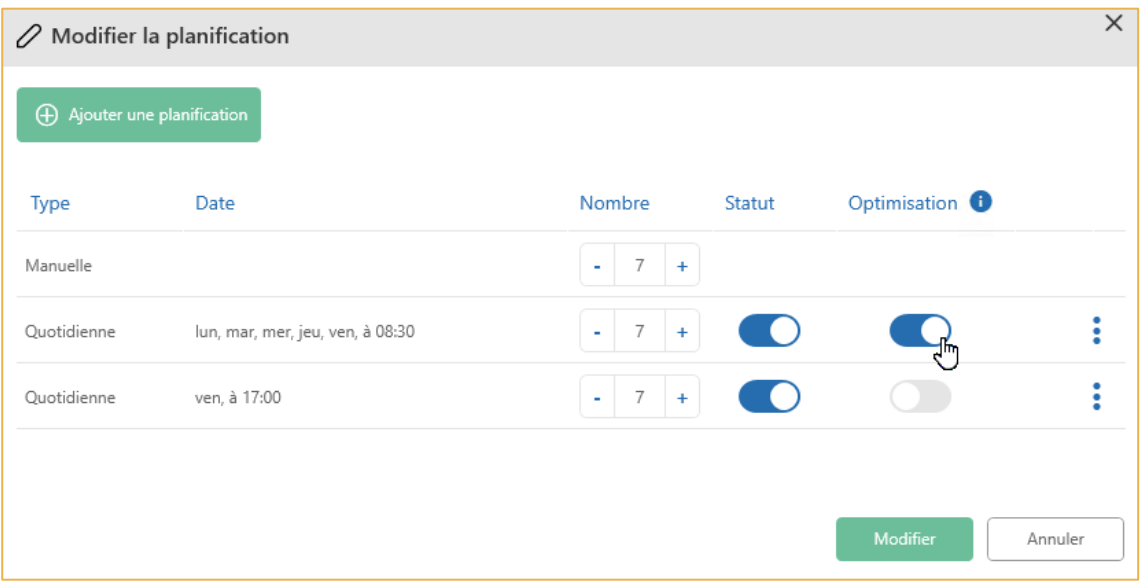

Si le jeu dispose de plusieurs planifications automatiques, vous devrez cliquer sur le curseur associé à chacune d'elle.

5. Lorsque vous avez terminé vos modifications, cliquez sur Modifier pour les enregistrer.

Une fois cette option activée, le nettoyage des blocs s'effectuera au début de la sauvegarde. L'opération peut durer plusieurs minutes.

Retournez à tout moment dans les options de planification d'un jeu de sauvegarde pour activer ou désactiver l'optimisation du stockage local.

### 9.4. Les options avancées

Vous avez la possibilité de modifier les options avancées associées à un jeu de sauvegarde. Pour cela, vous devez accéder au menu de configuration des options avancées.

- 1. Cliquez sur la rubrique Sauvegarde pour accéder à vos jeux de sauvegarde.
- 2. Cliquez sur le jeu de sauvegarde dont vous souhaitez modifier les options avancées.
- 3. Dans le volet d'informations à droite, cliquez sur le bouton Configurer situé en face de Options Avancées.

Vous accédez au menu de configuration des options avancées.

#### Sauvegarder hors connexion

L'option de sauvegarde hors connexion permet la sauvegarde temporaire des jeux de données en local dans le cas d'une perte de la connexion réseau.

- 1. Depuis le menu de configuration des options avancées, cliquez sur l'onglet Sauvegarde Hors Connexion.
- 2. Cliquez sur le curseur pour activer ou désactiver la sauvegarde hors connexion.

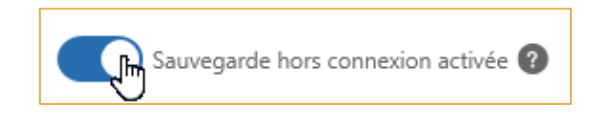

3. Cliquez sur Configurer pour enregistrer vos modifications.

#### Insérer des scripts d'automatisation

Vous avez la possibilité d'exécuter un script avant et après la sauvegarde.

Ces scripts sont des automatisations spécifiques permettant de gérer l'attitude de l'application face à certains formats de fichiers.

1. Depuis le menu de configuration des options avancées, cliquez sur l'onglet Scripts.

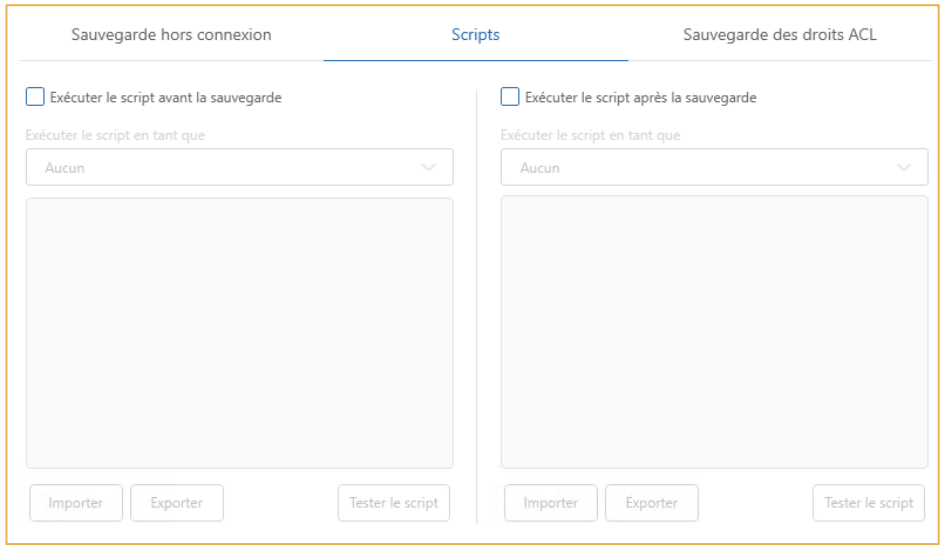

2. Sélectionnez Exécuter le script avant la sauvegarde ou Exécuter le script après la sauvegarde pour déterminer l'étape d'exécution du script.

Remarque : Vous pouvez sélectionner les deux étapes afin d'appliquer un script différent à chacune d'elle.

3. Si vous souhaitez associer un profil utilisateur à l'exécution du script, sélectionnez un profil à l'aide du menu déroulant Exécuter le script en tant que.

Si vous souhaitez exécuter deux scripts différents, vous pouvez associer un profil utilisateur différent à chacun d'eux.

Remarque : Pour associer un profil utilisateur à l'exécution d'un script, vous devez préalablement avoir configuré au moins un profil utilisateur Windows dans les Fonctions avancées de votre application Oodrive Save.

- 4. Saisissez vos commandes DOS dans le champ associé à l'étape sélectionnée ou cliquez sur Importer pour appeler directement un fichier .bat.
- 5. Cliquez sur Configurer pour enregistrer vos modifications.

### 9.5. Supprimer un jeu de sauvegarde

Vous pouvez supprimer un jeu de sauvegarde. Les données sauvegardées en ligne avec ce jeu de sauvegarde seront alors supprimées des serveurs Oodrive.

Attention : Cette action de suppression est irréversible. En utilisant cette fonction, vous ne pourrez pas récupérer les données supprimées.

- 1. Cliquez sur la rubrique Sauvegarde pour accéder à vos jeux de sauvegarde.
- 2. Cliquez sur le jeu de sauvegarde que vous voulez supprimer.
- 3. Supprimez le jeu sélectionné en cliquant sur le bouton Supprimer, en haut à droite de l'écran.
- 4. Un message d'avertissement s'affiche à l'écran. Confirmez votre souhait de suppression en cliquant sur **Oui** à deux reprises.

Votre jeu de sauvegarde est définitivement supprimé des serveurs.

### 9.6. Mettre en pause une sauvegarde

Mettre en pause le processus de sauvegarde permet à l'utilisateur d'exécuter d'autres opérations éventuellement prioritaires sur la machine.

- 1. Une fois votre sauvegarde lancée, surveillez son déroulement dans le nouveau menu Sauvegarde en cours.
- 2. Cliquez sur le bouton Mettre en pause.

Attention : La pause se transforme en « Stop » après 30 minutes.

Pour redémarrer, cliquez sur le bouton Reprendre la sauvegarde et Oodrive Save reprendra le transfert au point d'interruption du processus.

### 10. Gérer la configuration

Depuis la rubrique Configuration de l'application Oodrive Save, vous pouvez configurer :

- L'agent de sauvegarde
- Les paramètres de protection
- Les filtres de sélection
- Les performances de sauvegarde
- Les envois d'alertes et de rapports
- Les options d'exécution
- La sauvegarde hors connexion

### 10.1. Afficher le compte de sauvegarde connecté

Vous pouvez vérifier quel utilisateur est actuellement connecté à l'application PC Oodrive Save.

- 1. Déployez la rubrique **Configuration** et cliquez sur **Protection**. Vous accédez au menu Protection.
- 2. Consultez l'identifiant de l'utilisateur connecté dans la section Compte de sauvegarde.

### 10.2. Autoriser la consultation à distance

Vous pouvez autoriser ou non la consultation à distance de votre arborescence locale depuis le module de Gestion des sauvegardes et configurer les paramètres proxy.

#### Configurer l'accès à distance

Autorisez la consultation de votre arborescence de fichiers locale depuis le module de Gestion des sauvegardes, afin de permettre à votre administrateur de sauvegarde de gérer vos sélections à distance.

Attention : Cet accès est consultatif et ne permet pas d'avoir un accès aux données.

- 1. Déployez la rubrique Configuration et cliquez sur Agent. Vous accédez au menu Configurer l'agent de sauvegarde.
- 2. Cliquez sur le curseur dans la section Configuration à distance pour autoriser ou interdire la consultation à distance de l'arborescence des périphériques de stockage.
- 3. Validez votre choix en cliquant sur Appliquer.
#### Configurer l'accès par proxy http

Utilisez ce menu dans le cas où vous avez des changements à opérer dans la configuration de votre proxy.

- 1. Déployez la rubrique Configuration et cliquez sur Agent. Vous accédez au menu Configurer l'agent de sauvegarde.
- 2. Cliquez sur le curseur Proxy HTTP si celui-ci n'est pas déjà activé, puis renseignez les champs du formulaire.

Attention : Si vous ne connaissez pas ces paramètres, contactez le responsable de votre service informatique ou votre support informatique interne pour plus d'informations.

3. Validez votre configuration en cliquant sur Appliquer.

### 10.3. Protéger l'accès aux jeux de sauvegarde

Afin de protéger les jeux de sauvegarde d'actions potentiellement dangereuses par des utilisateurs ou des applications non autorisées, Oodrive Save offre trois solutions : la modification de votre mot de passe, l'accès restreint et le cryptage des fichiers.

#### Modifier votre mot de passe

- 1. Déployez la rubrique Configuration et cliquez sur Protection. Vous accédez au menu Protection.
- 2. Dans la section Compte de sauvegarde, cliquez sur Réinitialiser le mot de passe.
- 3. Validez votre demande de réinitialisation de mot de passe en cliquant sur OK.
- 4. Réceptionnez l'e-mail de réinitialisation et cliquez sur le bouton Réinitialisation du mot de passe.

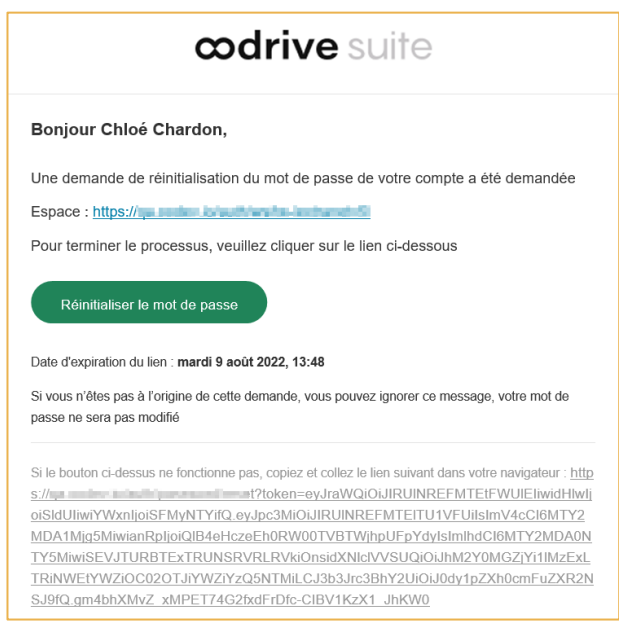

5. Une page web s'ouvre dans votre navigateur. Suivez les instructions présentes sur cette page pour définir un nouveau mot de passe.

#### Configurer l'accès restreint

Pour restreindre l'accès aux jeux de sauvegarde, à la planification et à la configuration de l'application Oodrive Save, vous avez la possibilité d'activer l'accès restreint.

Pour configurer l'accès restreint, vous devez disposer de :

- l'adresse e-mail associée au compte de l'administrateur des sauvegardes
- le mot de passe qui permettra de désactiver l'accès restreint

Lorsque l'accès restreint est activé, les utilisateurs n'ont qu'un accès en lecture seule à l'interface du logiciel et ne peuvent pas apporter de modifications.

- 1. Déployez la rubrique Configuration et cliquez sur Protection. Vous accédez au menu Protection.
- 2. Pour activer l'accès restreint, cliquez sur le curseur Accès restreint.
- 3. Saisissez l'adresse e-mail de l'administrateur de sauvegarde.
- 4. Saisissez le mot de passe de l'accès restreint dans les champs Mot de passe et Confirmation.
- 5. Cliquez sur OK.
- 6. Si vous souhaitez autoriser la sauvegarde ou la restauration lorsque l'accès restreint est activé, cliquez sur le curseur correspondant à chaque option.

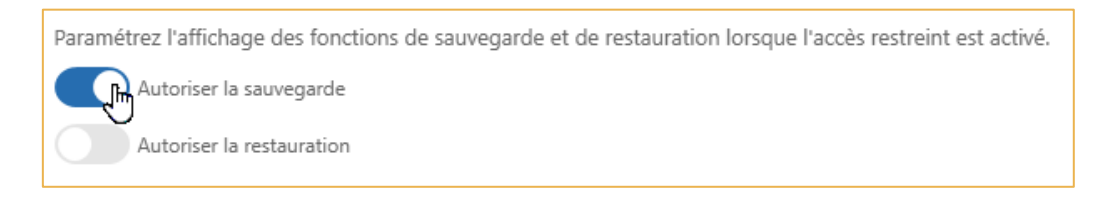

Les paramétrages de l'accès restreint étant conservés en mémoire, votre application Oodrive Save sera protégé lors d'une nouvelle installation et l'option figurera dans le rapport de configuration.

Revenez dans le menu Protection à tout moment pour désactiver ou modifier l'accès restreint. Vous pourrez notamment modifier l'adresse e-mail de l'administrateur et le mot de passe de l'accès restreint.

#### Le cryptage de fichiers

La procédure de cryptage des fichiers est complètement automatisée. Les données sont transmises cryptées via le protocole AES 256 bits afin d'assurer leur confidentialité. Elles sont ensuite stockées dans des centres d'hébergement entièrement sécurisés.

Vous n'avez aucune action particulière à exécuter.

#### 10.4. Configurer des profils utilisateurs spécifiques

La création de profils Windows permet de sauvegarder des répertoires dont l'accès est restreint.

- 1. Déployez la rubrique Fonctions avancées et cliquez sur Profils.
- 2. Dans la section Profils utilisateur, cliquez sur Ajouter pour commencer la configuration d'un nouveau profil.
- 3. Renseignez le domaine, le nom d'utilisateur et le mot de passe, puis cliquez sur Valider.
- 4. Dans la section Gérer les répertoires, cliquez sur Ajouter.
- 5. Saisissez le chemin du répertoire dont l'accès est restreint et sélectionnez le profil utilisateur associé.
- 6. Validez en cliquant sur Appliquer.

## 10.5. Affiner les filtres de sélection

Lors des sauvegardes, des restaurations et des recherches, il est possible d'appliquer des filtres. Le menu Configurer les filtres de sélection vous permet d'enrichir des groupes d'extensions existants ou de créer de nouveaux groupes à utiliser.

- 1. Déployez la rubrique Configuration et cliquez sur Filtres de sélection. Vous accédez au menu Configurer les filtres de sélection.
- 2. Dans la section Liste d'extensions de groupes, sélectionnez le groupe de formats de votre choix à l'aide de la liste déroulante.

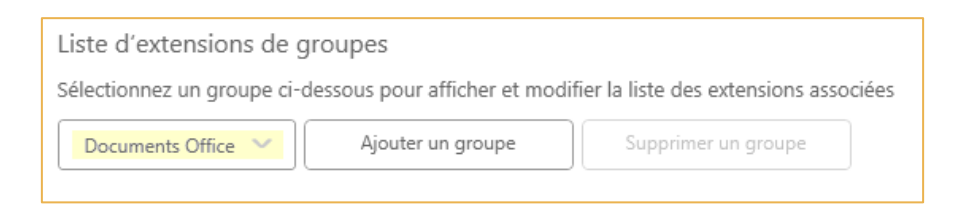

Remarque : Vous avez la possibilité de créer des groupes supplémentaires personnalisés. Pour cela, cliquez sur le bouton Ajouter un groupe et saisissez le nom du groupe, puis validez-le en cliquant sur Ajouter.

- 3. Une fois le groupe sélectionné, tous les formats regroupés au sein de ce groupe s'affichent sous forme de liste.
- 4. Modifiez les formats pris en charge par le filtre selon vos besoins :
	- Pour ajouter un format manquant : cliquez sur Ajouter, saisissez l'extension de fichier et validez votre nouveau format en cliquant sur Ajouter.
	- Pour modifier un format : sélectionnez le format dans la liste et cliquez sur Modifier. Effectuez vos modifications et validez-les en cliquant sur Modifier.
	- Pour supprimer un format : sélectionnez le format dans la liste et cliquez sur Supprimer.
- 5. Lorsque vous avez terminé, validez votre configuration en cliquant sur Appliquer.

#### 10.6. Régler les performances de sauvegarde

Définissez la vitesse de transfert et les plages horaires d'utilisation de votre bande passante internet pour ne pas pénaliser d'autres applications connectées à Internet.

#### Définir la vitesse de transfert de la sauvegarde

- 1. Déployez la rubrique Configuration et cliquez sur Performances. Vous accédez au menu Performances de sauvegarde.
- 2. Cliquez sur le curseur Limiter la vitesse de transfert pour la sauvegarde pour activer cette option.
- 3. Définissez votre vitesse de transfert en déplaçant le curseur jusqu'à atteindre la vitesse désirée en Ko/s.

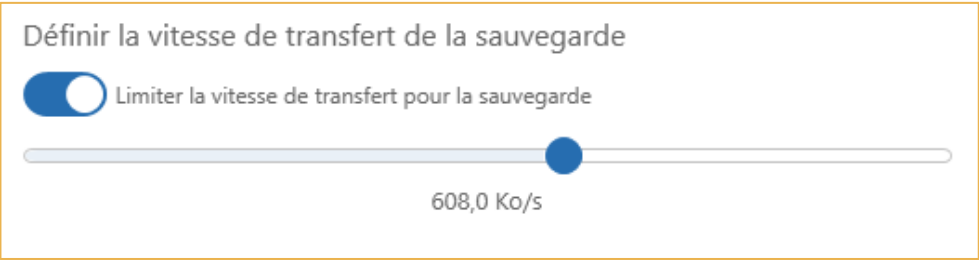

#### Planifier la vitesse de transfert

Vous pouvez planifier ce réglage de vitesse de sauvegarde sur une plage horaire précise.

- 1. Depuis le menu Performances de sauvegarde, cliquez sur le curseur Utiliser cette vitesse de transfert uniquement la période suivante.
- 2. Définissez la plage horaire en choisissant une heure de départ et une heure de fin.
- 3. Validez en cliquant sur Appliquer.

## 10.7. Définir des alertes

Vous pouvez configurer la fréquence d'envoi et de réception des comptes rendus de sauvegarde, ainsi que les niveaux d'alerte.

- 1. Déployez la rubrique Configuration et cliquez sur Alertes pour accéder au menu de gestion des alertes.
- 2. Activez le curseur correspondant à chaque alerte que vous souhaitez recevoir.

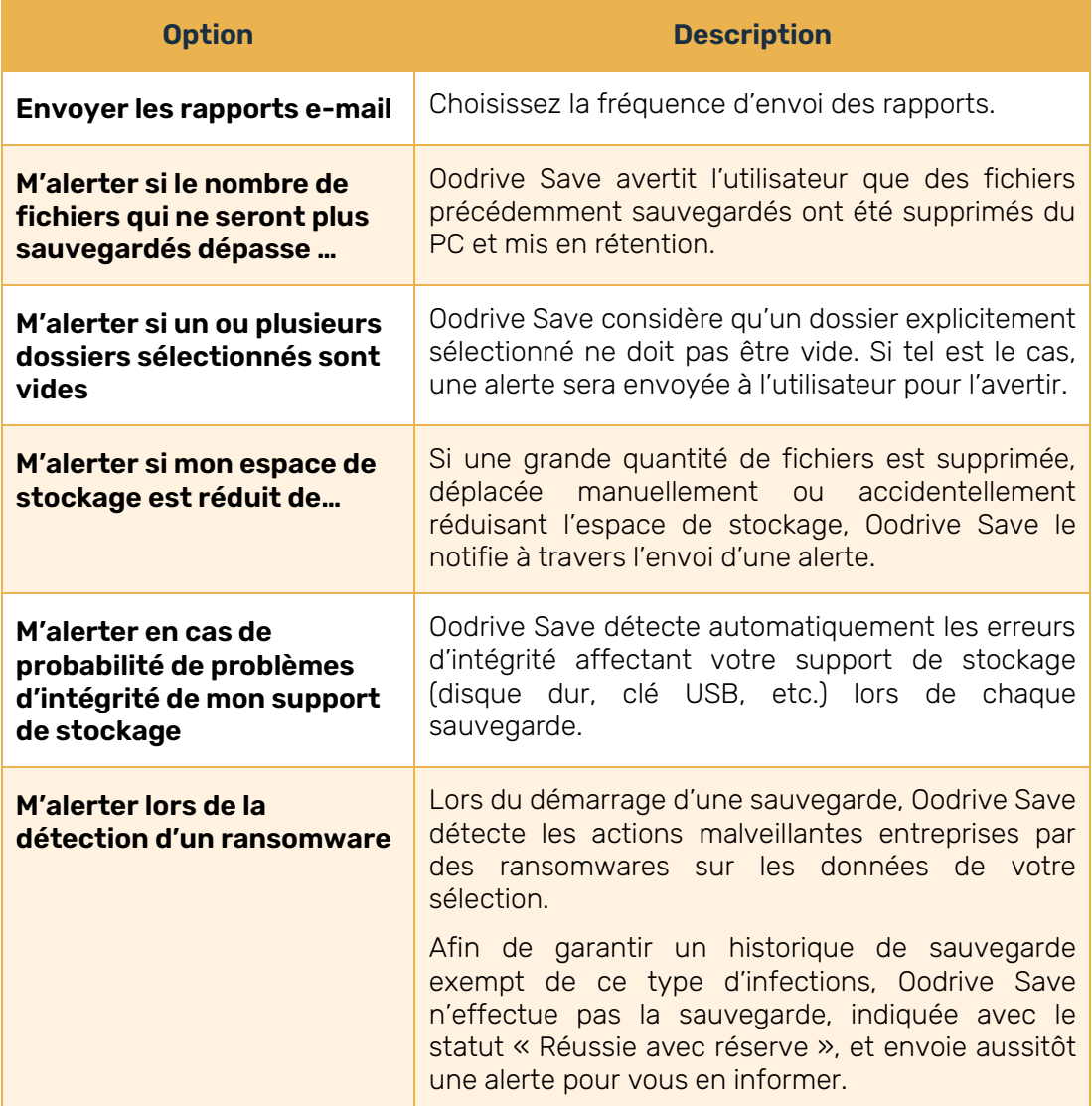

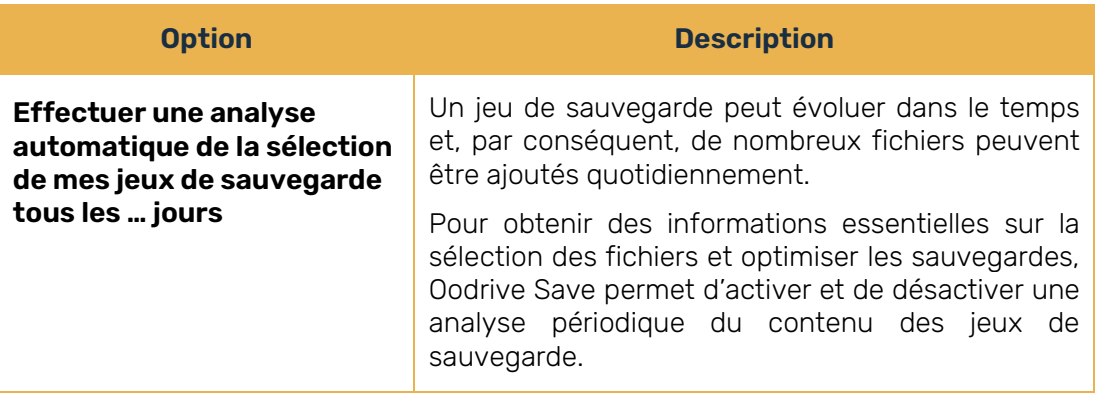

Remarque : Si vous souhaitez être averti en cas de changement majeur sur un jeu de sauvegarde, nous vous invitons à paramétrer les trois alertes suivantes :

- Alerte si le nombre de fichiers qui ne seront plus sauvegardés dépasse ... % de la sélection
- Alerte si un ou plusieurs dossiers sélectionnés sont vides
- Alerte si l'espace de stockage est réduit de ... %
- 3. Définissez si nécessaire les seuils devant déclencher l'envoi des alertes.
- 4. Lorsque vous avez terminé, cliquez sur le bouton Appliquer.

### 10.8. Définir les options d'exécution

Vous pouvez définir le fonctionnement de l'application au moment de l'exécution des sauvegardes.

#### Définir un répertoire temporaire

Définissez le répertoire temporaire dans lequel l'application stockera vos fichiers afin de les chiffrer/déchiffrer et compresser/décompresser durant les opérations de sauvegarde et restauration.

- 1. Déployez la rubrique Configuration et cliquez sur Options d'exécution.
- 2. Rendez-vous dans la section Répertoire Temporaire.
- 3. Cliquez sur Parcourir.
- 4. Parcourez l'arborescence pour sélectionner l'emplacement du répertoire temporaire.
- 5. Validez en cliquant sur Appliquer.

#### Activer les options d'exécution.

- 1. Déployez la rubrique Configuration et cliquez sur Options d'exécution.
- 2. Dans la section Options d'exécution, cliquez sur le curseur correspondant à une option pour activer ou désactiver celle-ci.

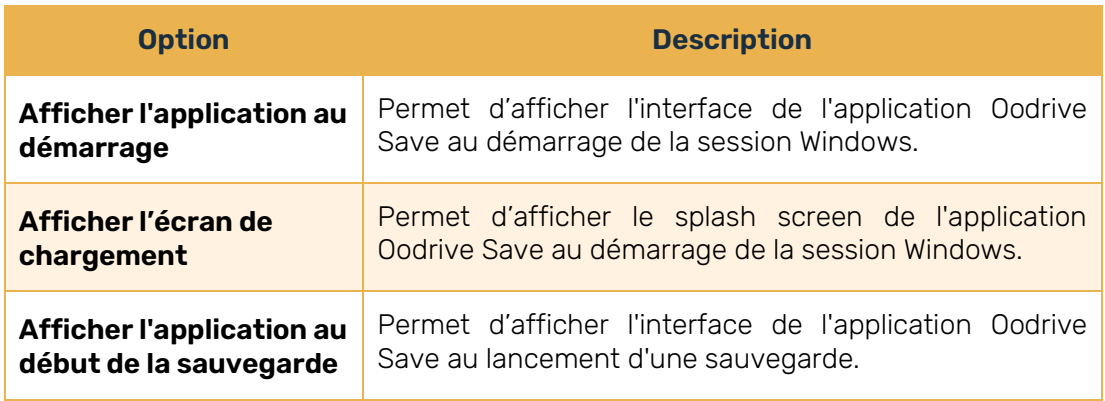

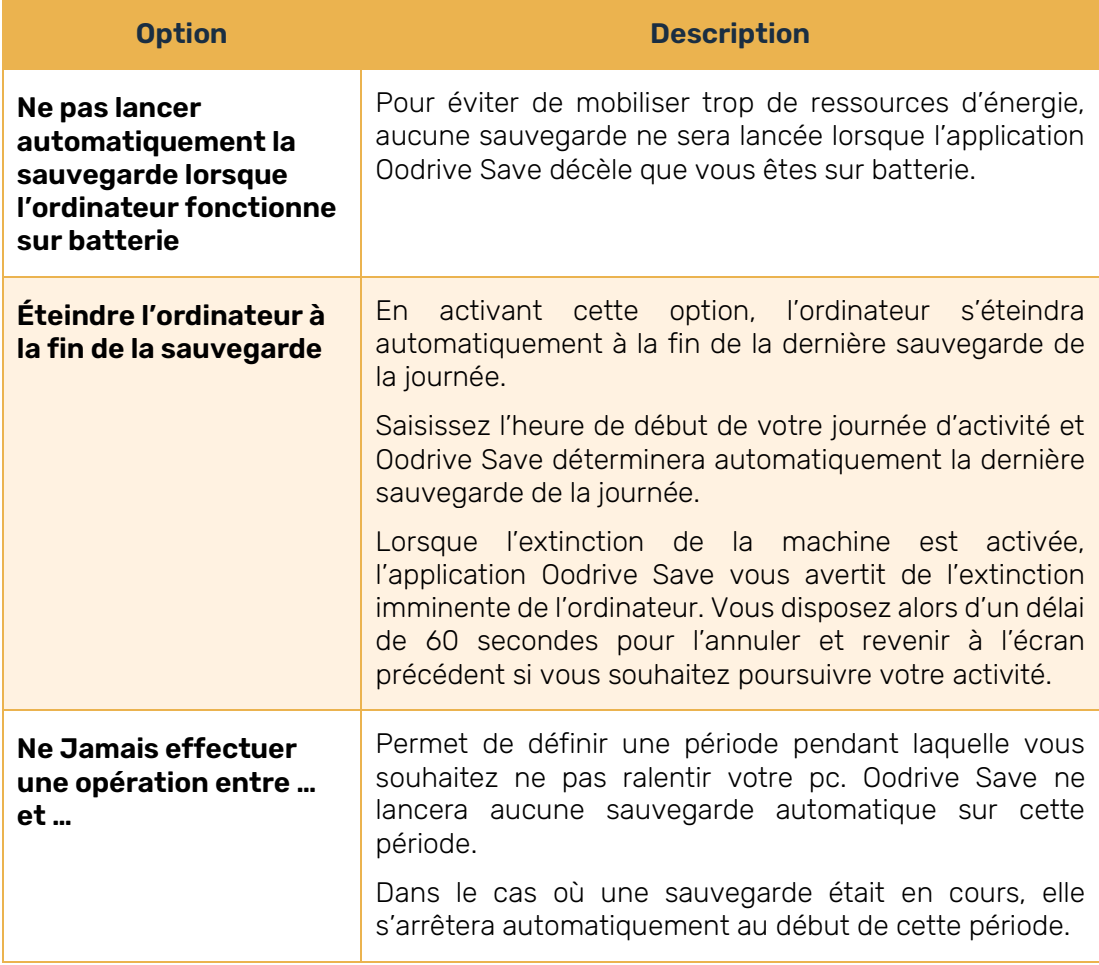

3. Validez vos choix en cliquant sur Appliquer.

## 10.9. Configurer la sauvegarde hors connexion

La sauvegarde hors connexion correspond à une sauvegarde temporaire des jeux de données en local dans le cas d'une perte de la connexion réseau.

Par défaut, la sauvegarde hors connexion est configurée comme suit :

- Elle s'effectue uniquement si les données à sauvegarder représentent 20% ou moins de la capacité totale du disque dur.
- La synchronisation en ligne s'effectue automatiquement dès que la connexion réseau est rétablie.
- Le répertoire de sauvegarde temporaire se trouvera dans le dossier « OoBackup » du répertoire d'installation de l'application Oodrive Save.

Vous pouvez modifier cette configuration à tout moment depuis le menu Sauvegarde hors connexion.

- 1. Déployez la rubrique Configuration et cliquez sur Sauvegarde hors connexion.
- 2. Configurez la sauvegarde hors connexion selon vos besoins :
	- Pour définir l'emplacement de destination de la sauvegarde temporaire : Cliquez sur Parcourir et sélectionnez l'emplacement du répertoire temporaire dans la fenêtre Rechercher un dossier.
	- Pour définir la taille de stockage maximale allouée à la sauvegarde hors connexion : déplacez le curseur jusqu'à atteindre le quota de stockage souhaité.

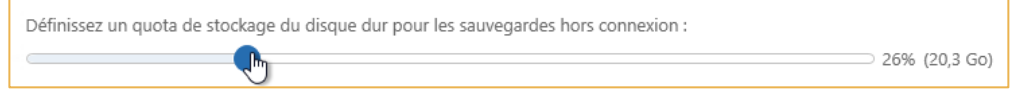

- Pour autoriser ou non la synchronisation des données dès la reconnexion : Activez ou désactivez le curseur Synchroniser en ligne les données au retour de la connexion.
- 3. Validez en cliquant sur Appliquer.

## 10.10. Sauvegarder des fichiers sans tenir compte de la date de modification

La fonction de sauvegarde systématique permet la saisie et la protection de fichiers dont la date/heure de dernière modification n'est pas mise à jour, mais dont le contenu peut changer. (Ex : bases de données Windev /Firebird).

- 1. Déployez la rubrique Fonctions avancées et cliquez sur Sauvegarde systématique.
- 2. Cliquez sur Ajouter et saisissez l'extension de fichiers qui doit être systématiquement sauvegardée.
- 3. Cliquez sur Ajouter pour valider l'extension saisie.
- 4. Cliquez sur Appliquer.

L'extension est ajoutée à la liste des extensions de fichiers à sauvegarder systématiquement.

Désormais, Oodrive Save sauvegardera systématiquement les fichiers avec cette extension lors de chaque opération de sauvegarde.

## 10.11. Exporter et importer la configuration d'Oodrive Save

Si vous êtes Revendeur et que vous avez plusieurs postes à déployer, le paramétrage de base de l'application peut être répétitif.

Afin de faciliter ce paramétrage, vous pouvez sauvegarder la configuration de la sauvegarde localement sur un poste.

Les administrateurs pourront importer cette configuration lors de toutes les futures installations du logiciel.

#### Exporter une configuration

- 1. Dans la partie inférieure gauche de la fenêtre d'Oodrive Save, cliquez sur Import/Export, puis sur Exporter la configuration.
- 2. Cochez les éléments de configuration que vous souhaitez exporter et décochez ceux que vous ne souhaitez pas exporter.
- 3. Validez votre choix en cliquant sur Exporter.
- 4. Une fenêtre s'ouvre, vous permettant d'inclure vos profils et applications personnalisées :
	- Si vous souhaitez les inclure, définissez un mot de passe et cliquez sur Valider.
	- Si vous ne souhaitez pas les inclure, cliquez sur Continuer sans mot de passe.
- 5. Parcourez l'arborescence pour choisir le dossier où vous souhaitez enregistrer le fichier de configuration.
- 6. Cliquez sur OK pour valider votre choix d'emplacement.

Un message indique la réussite de l'opération et rappelle l'emplacement de sauvegarde sélectionné.

#### Importer une configuration

- 1. Dans la partie inférieure gauche de la fenêtre d'Oodrive Save, cliquez sur Import/Export, puis sur Importer la configuration.
- 2. Parcourez l'arborescence pour sélectionner et ouvrir le fichier en .dat que vous avez sauvegardé.
- 3. Dans la fenêtre Import de la configuration, cochez les éléments de configuration que vous souhaitez importer.
- 4. Lorsque vous avez terminé votre sélection, cliquez sur importer.

## 10.12. Diagnostiquer l'installation

Cet outil permet d'effectuer un test rapide ou complet pour déterminer s'il existe des problèmes de lenteur ou des blocages au niveau de l'installation d'Oodrive Save et de votre environnement.

- 1. Dans la partie inférieure gauche de la fenêtre d'Oodrive Save, cliquez sur Diagnostics pour accéder à l'outil de diagnostic de compatibilité.
- 2. Cliquez sur Test Rapide ou sur Test Complet pour lancer l'analyse.

Remarque : Nous recommandons l'usage du Test complet.

En cas de besoin, cet outil de diagnostic permet à notre équipe support de détecter d'éventuels problèmes sur votre installation afin de vous apporter de l'assistance technique.

**3.** À la fin du test, le résultat s'affiche dans un pop-up. Lorsque vous avez terminé de consulter le résultat, cliquez sur OK pour fermer la fenêtre.

# codrive